# ROSHN's Vendor User Manual Vendor Relationship Management

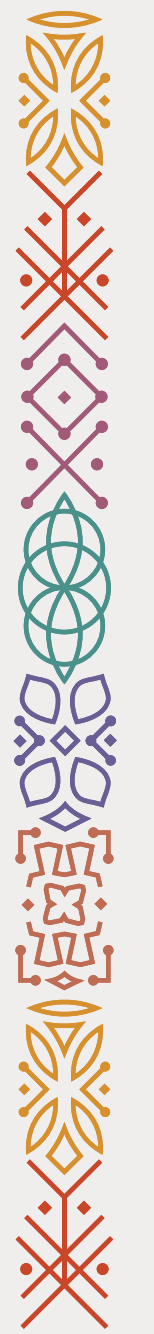

2

### **Table of Content**

Vendor Registration [Page:3](#page-2-0)

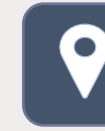

Updating Address & Contact info [Page:15](#page-14-0)

[Updating Company's Documents](#page-23-0) Page:24

[Updating Bank Account info](#page-31-0) Page:32 IO III

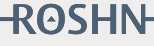

<span id="page-2-0"></span>Vendor's Registration User Guide

Restricted "R"

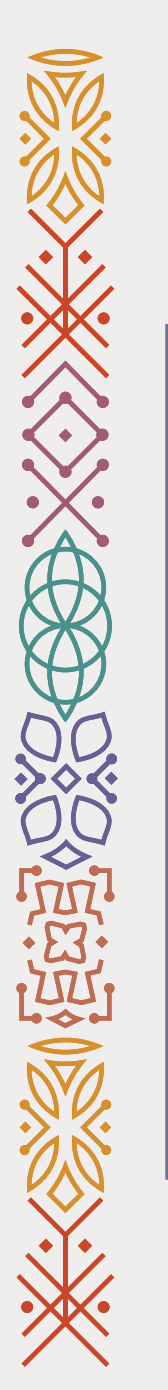

1- Go to ROSHN's website using this link: [WWW.ROSHN.SA](http://www.roshn.sa/)

2- Click on [Opportunities](https://www.roshn.sa/en/opportunities) on top of the page.

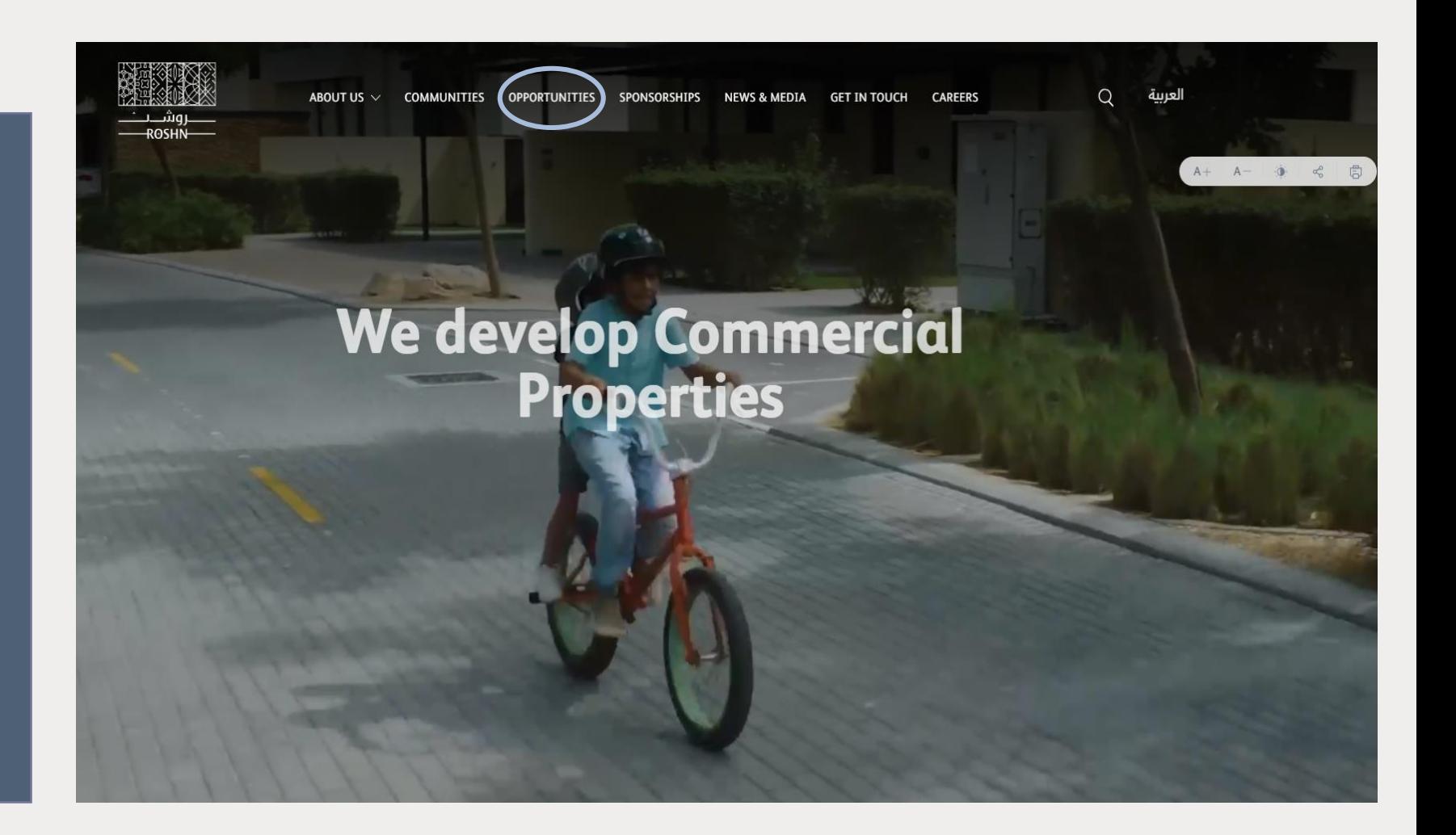

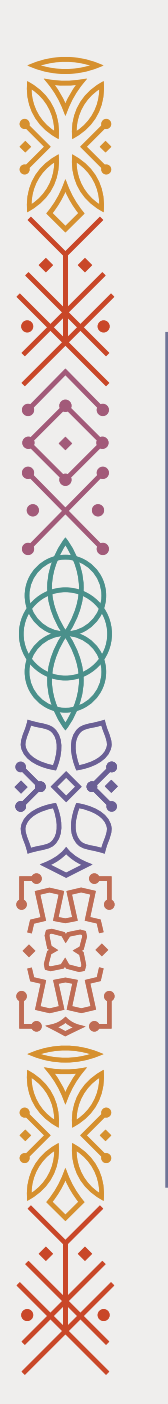

3- Please review the Terms& Conditions carefully.

4- Click on the check box.

5- Click on New Registration.

Next

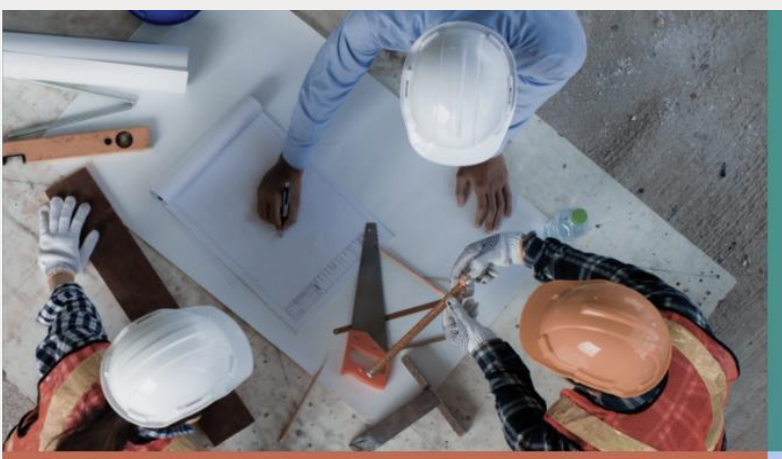

### Vendors

ROSHN communities are built using modern<br>materials, emerging technologies, and innovative<br>processes. We are looking for national and<br>international suppliers to work with us to ensure<br>that our residents are served by market products that meet their aspirations.

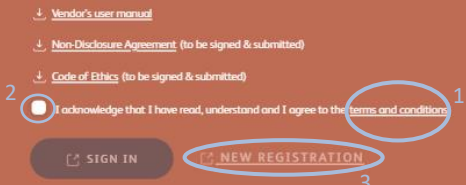

### Sub developers

ROSHN's new communities are massive in scale and complexity. We want to work with the best developers, local and international, to ensure that our strategically located, integrated neighbourhoods offer unrivalled levels of design and quality.

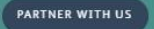

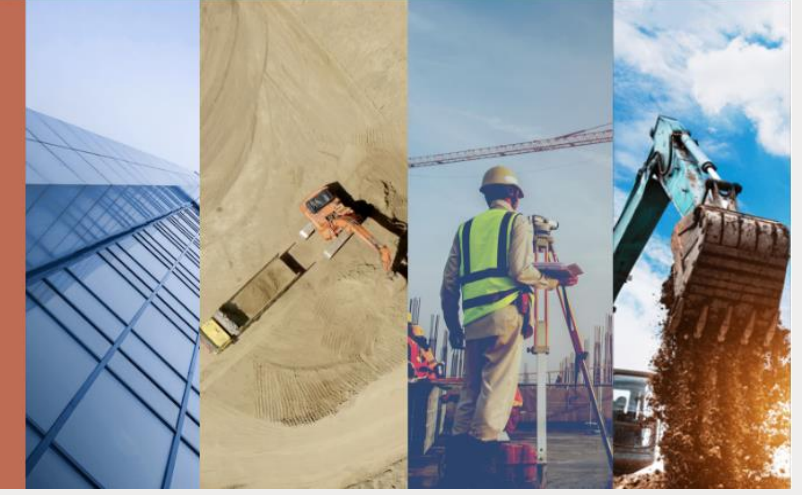

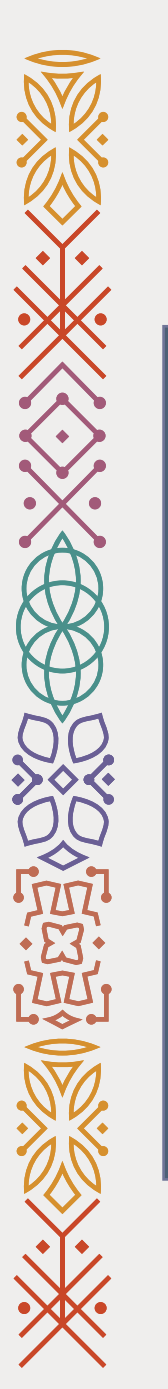

### 6- Please fill out the required fields.

\* Note: the company name must be as per CR / Certificate of Incorporation Name.

### 7- Click on Next.

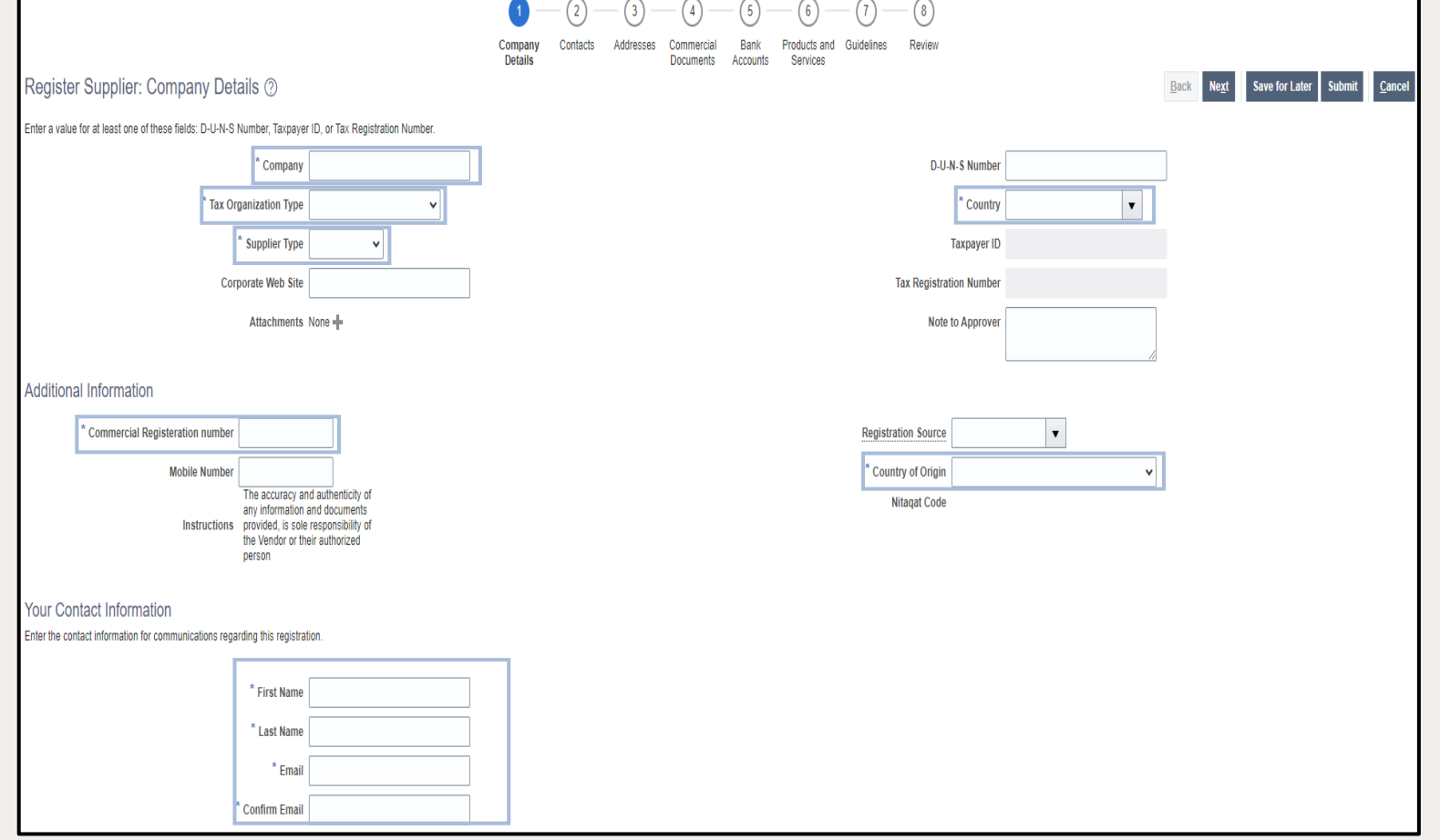

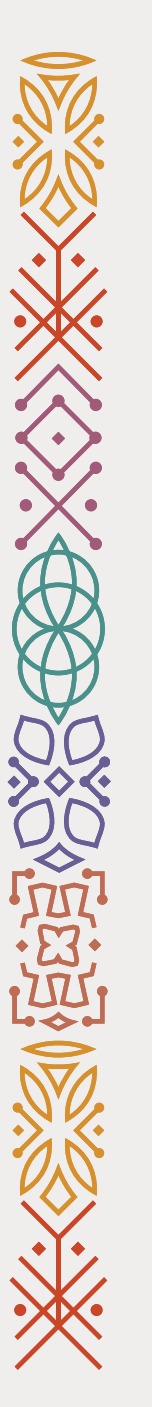

8- Click on Edit to complete user account information and review user account Roles.

9- Fill out the Phone/ Mobile number.

10- Review user account Roles and Click on Create user Account. \*Note: To add additional User Contacts, click

"+ Create" then input necessary information.

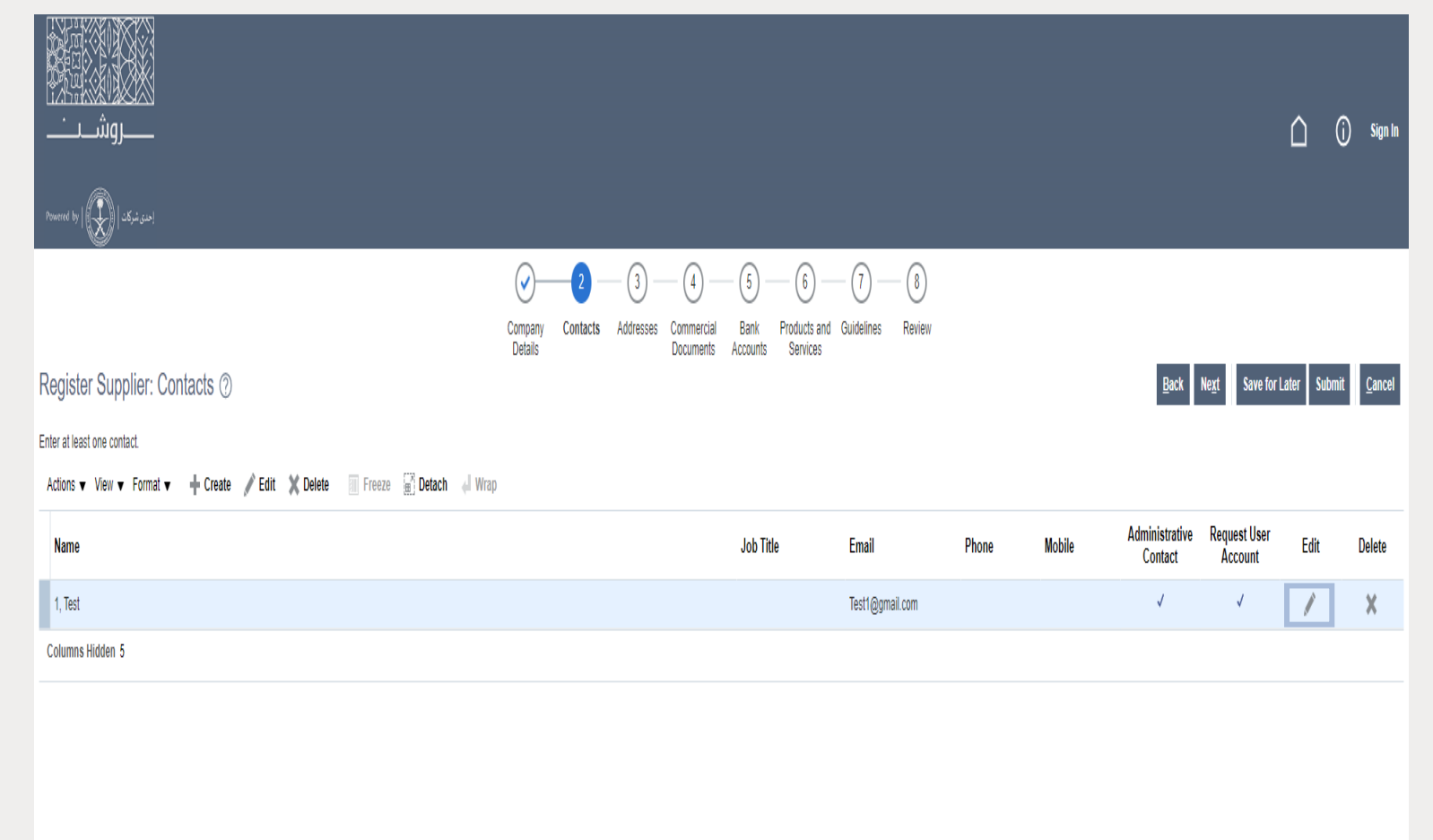

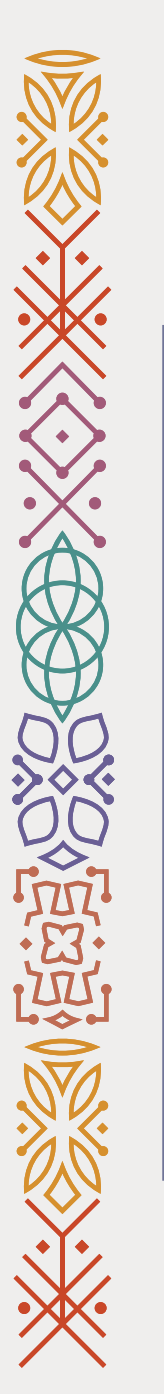

11- Click on "+ Create", to add site address.

12- Fill out the Address Information.

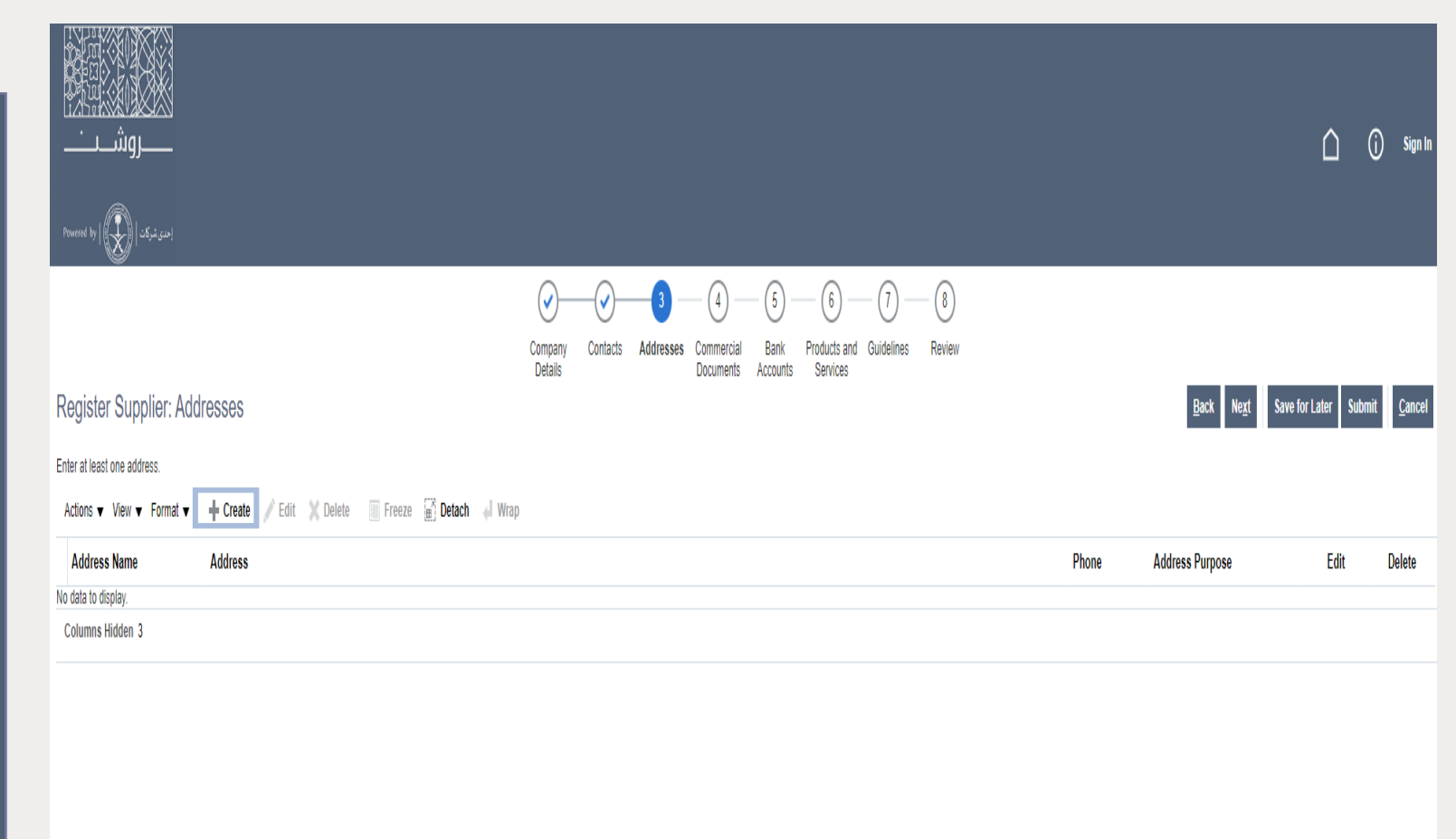

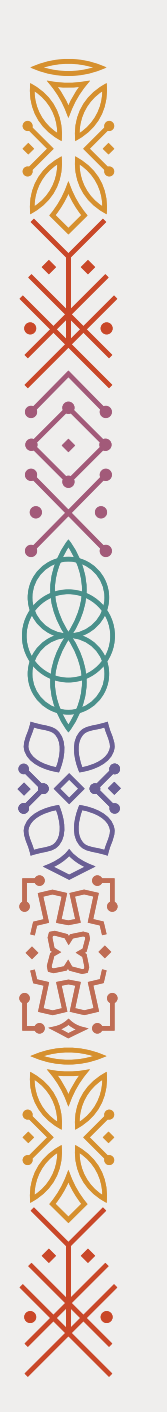

### 13- Click on Actions then Add Row.

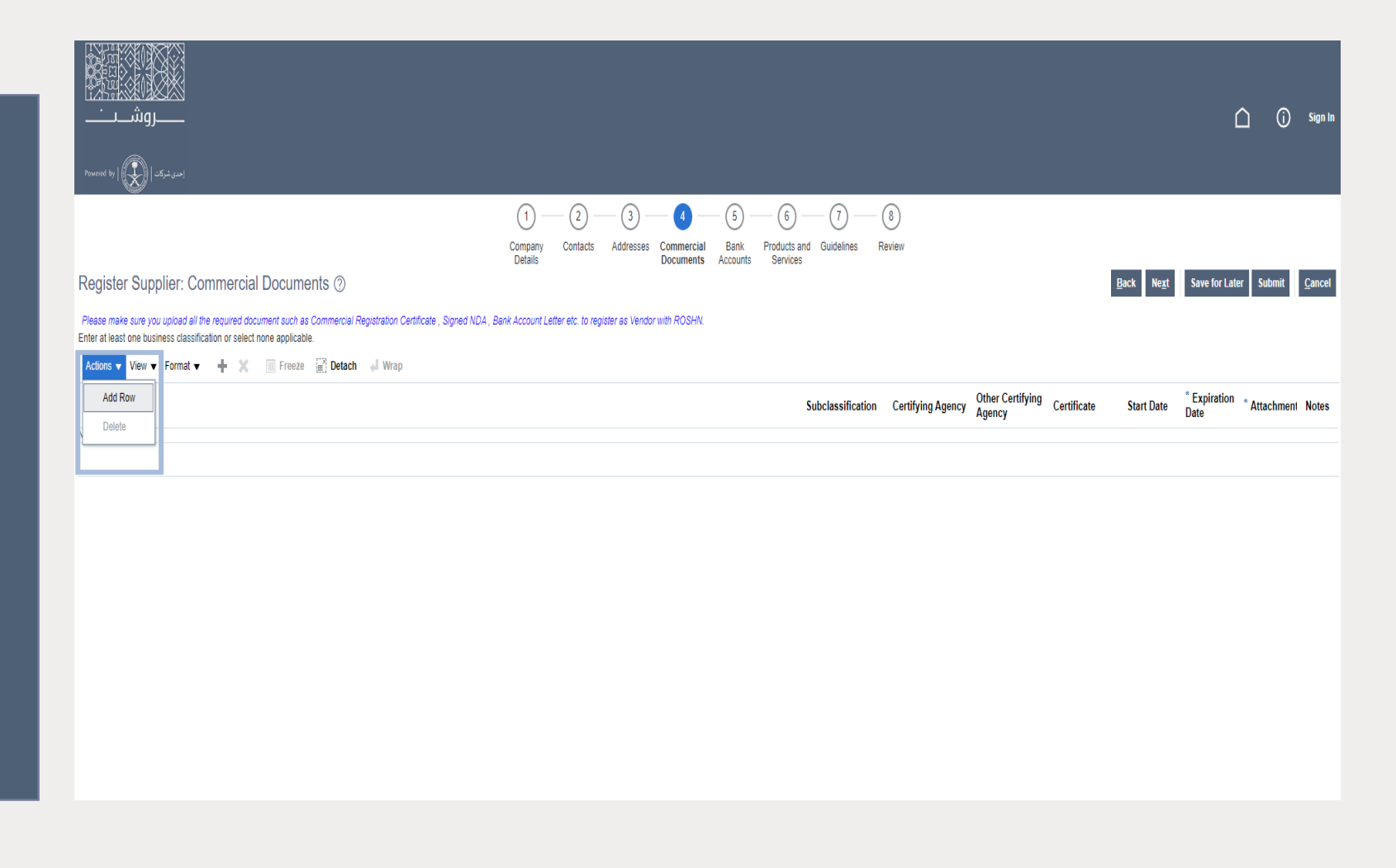

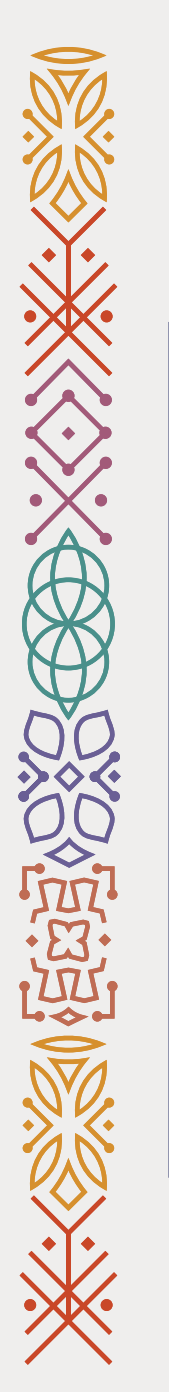

14- Select the document that you want to add.

15- Fill out the required fields (Expiration Date).

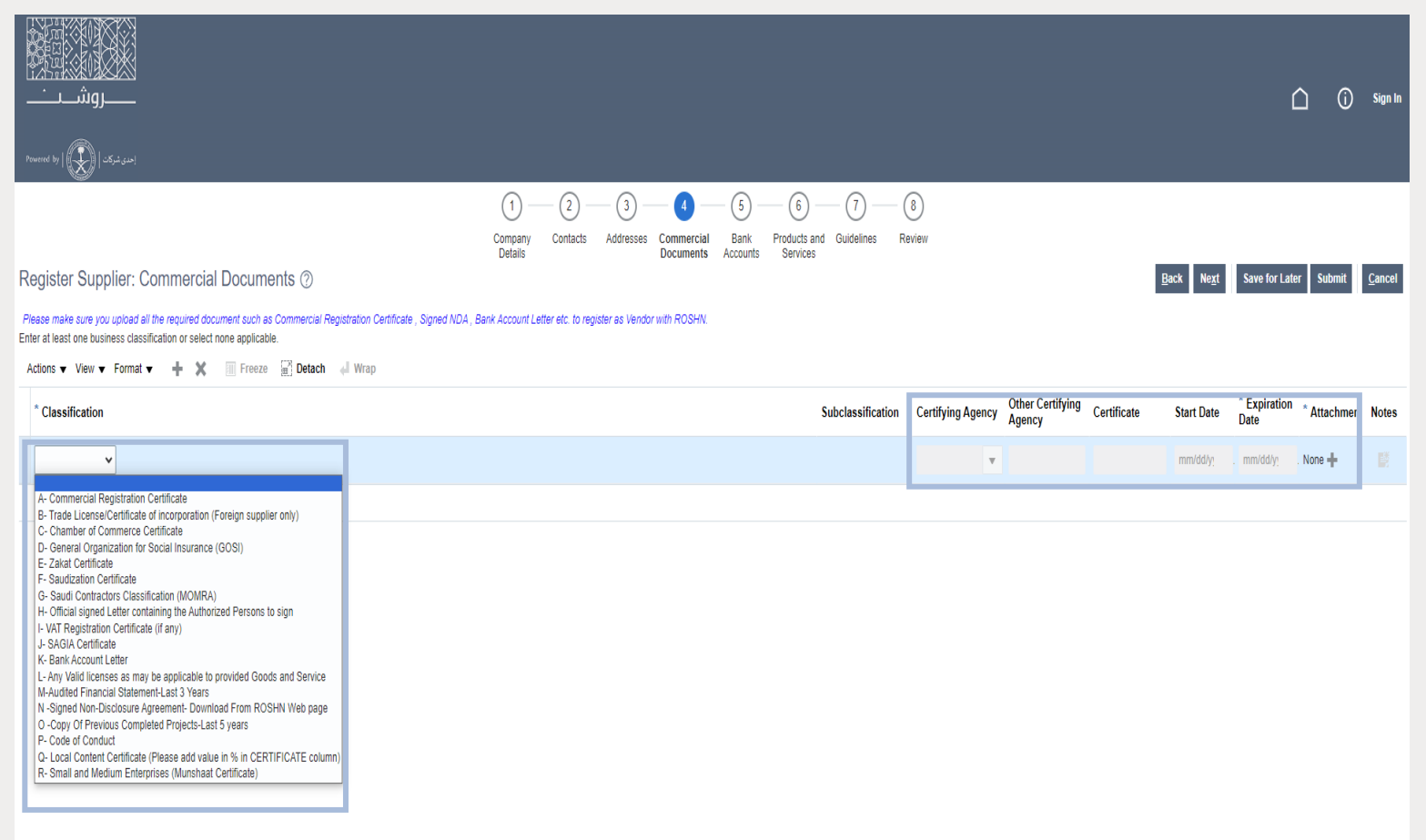

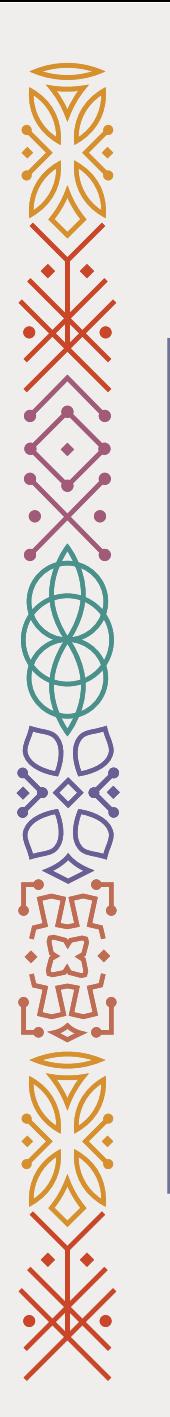

### 16- Click on "+ Create", to add bank account.

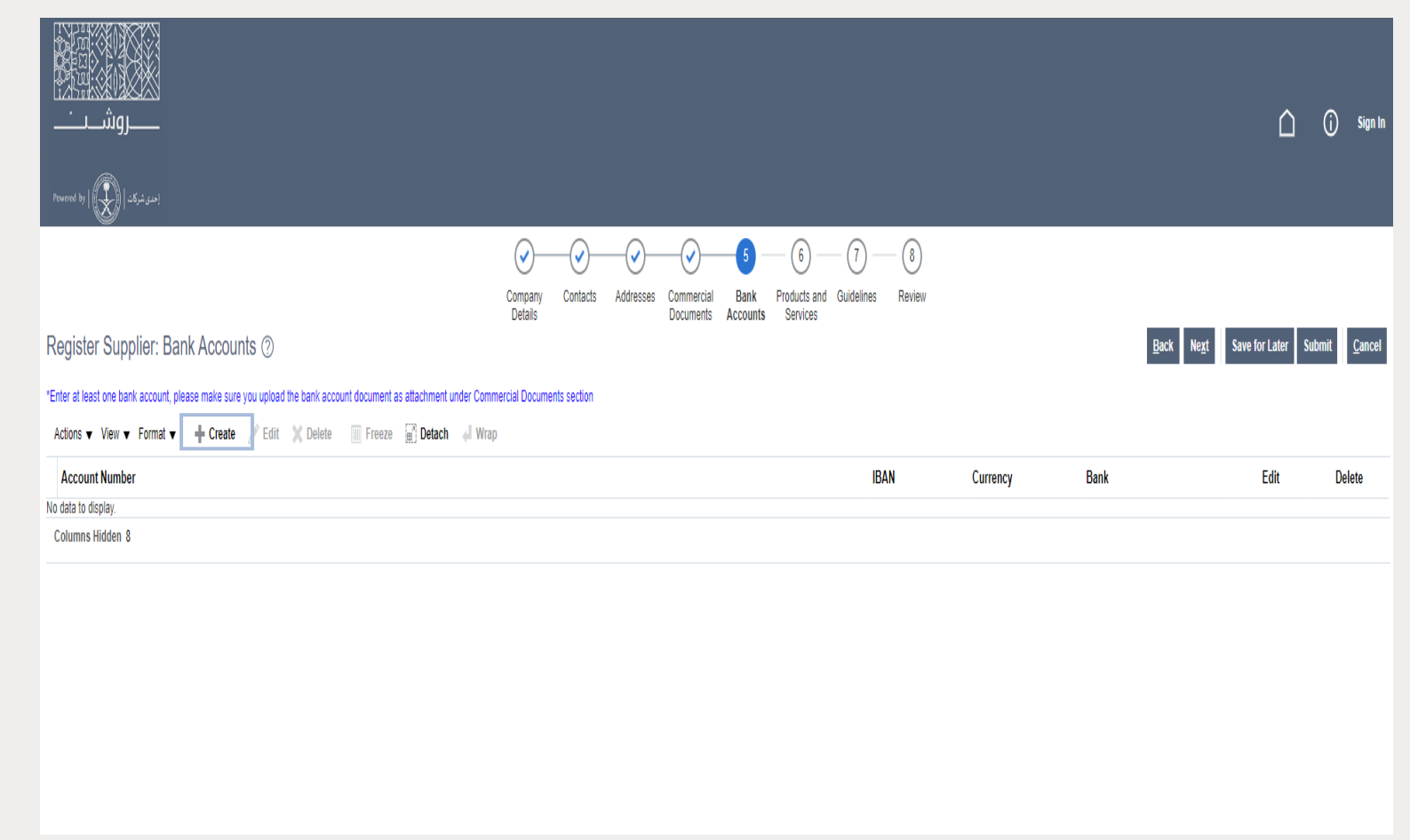

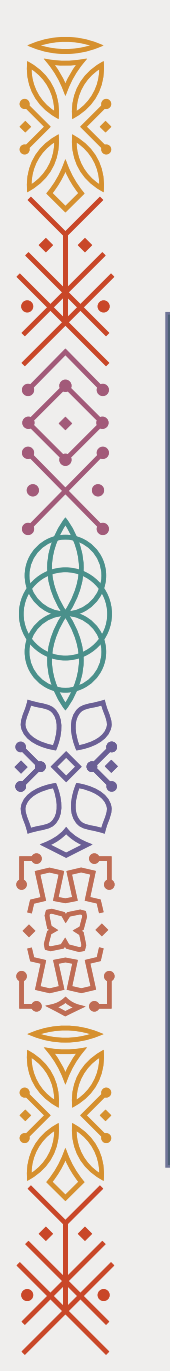

17- Click on Select and Add to add the products or services that your company provides.

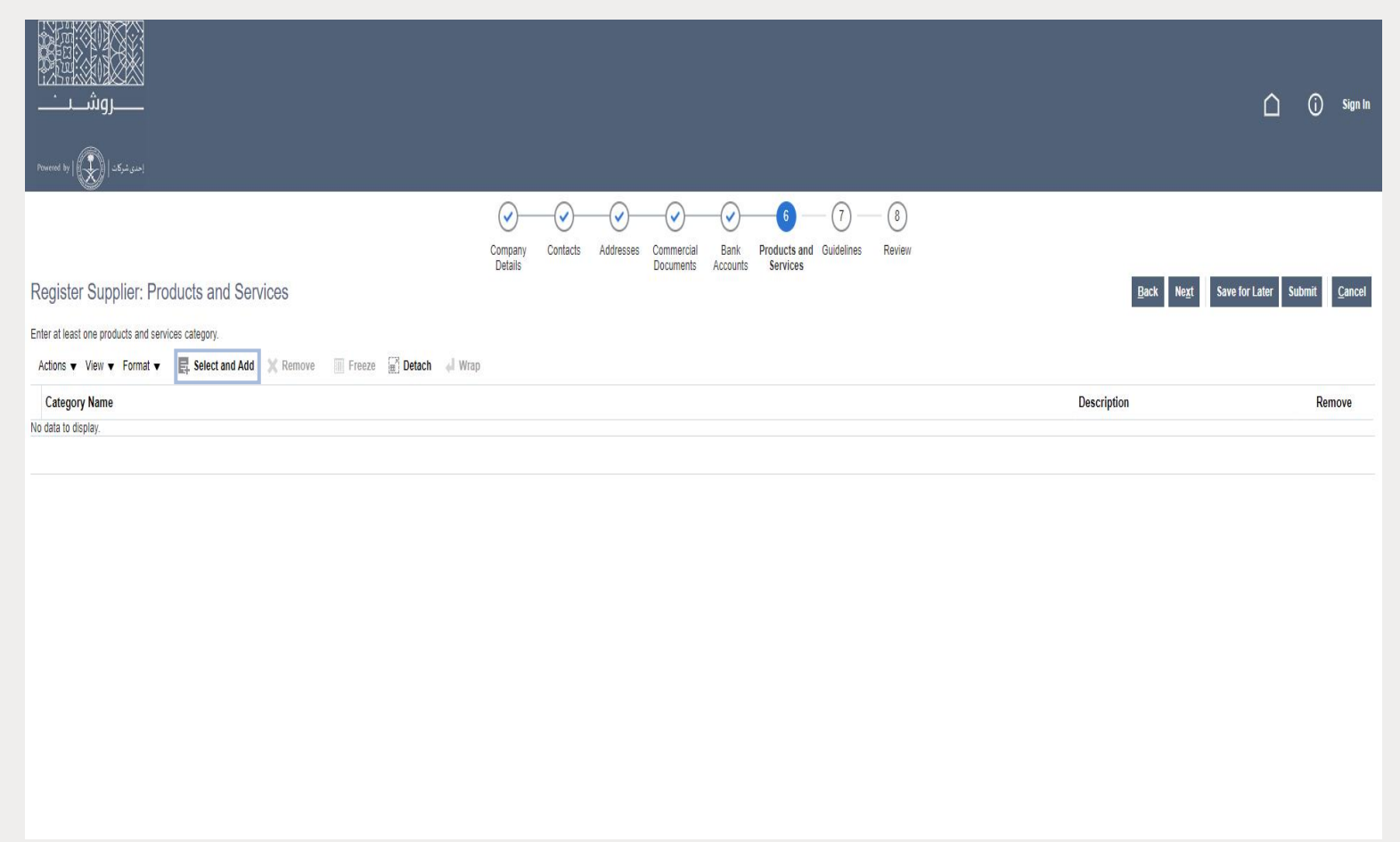

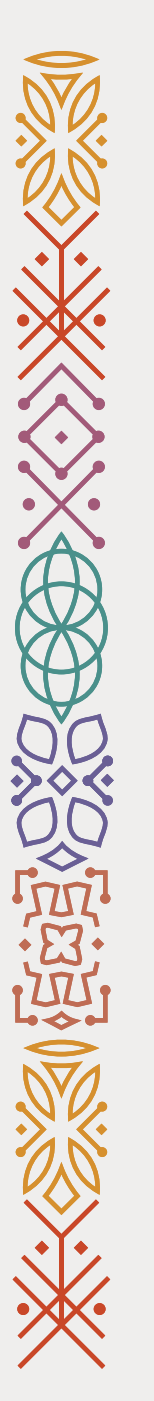

18 - Select the categories by clicking the expand button ">" to choose the right category .

19. Once, you have selected the right category Thick to select "√".

20. Then click "Apply" then "OK" to add the selected categories.

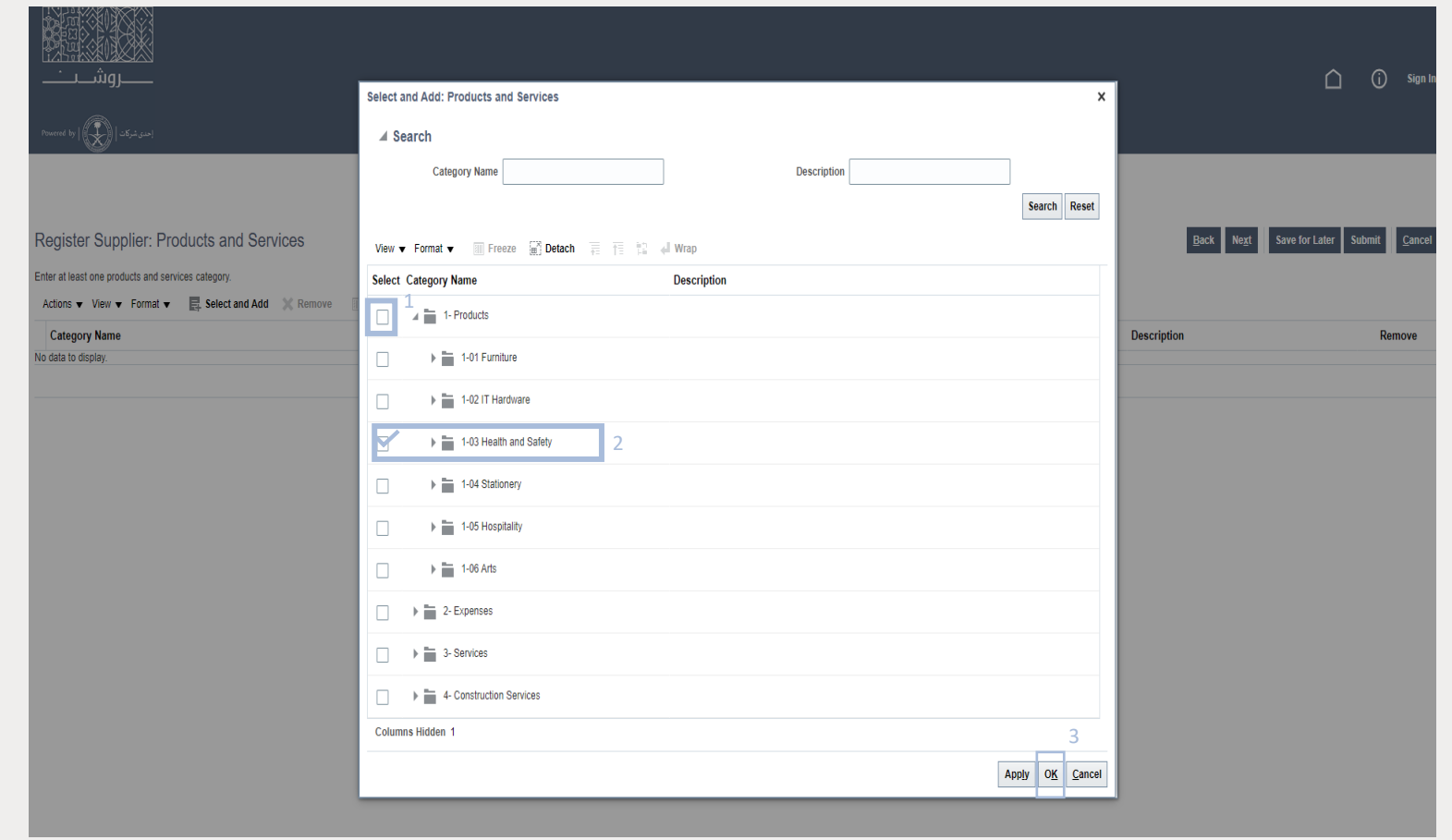

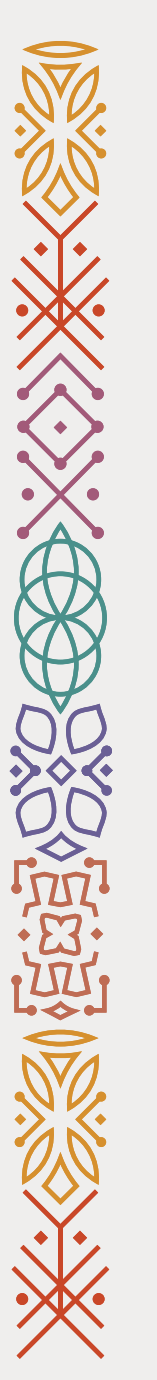

### 21- Fill out the questions.

22- Click Submit.

Completed!

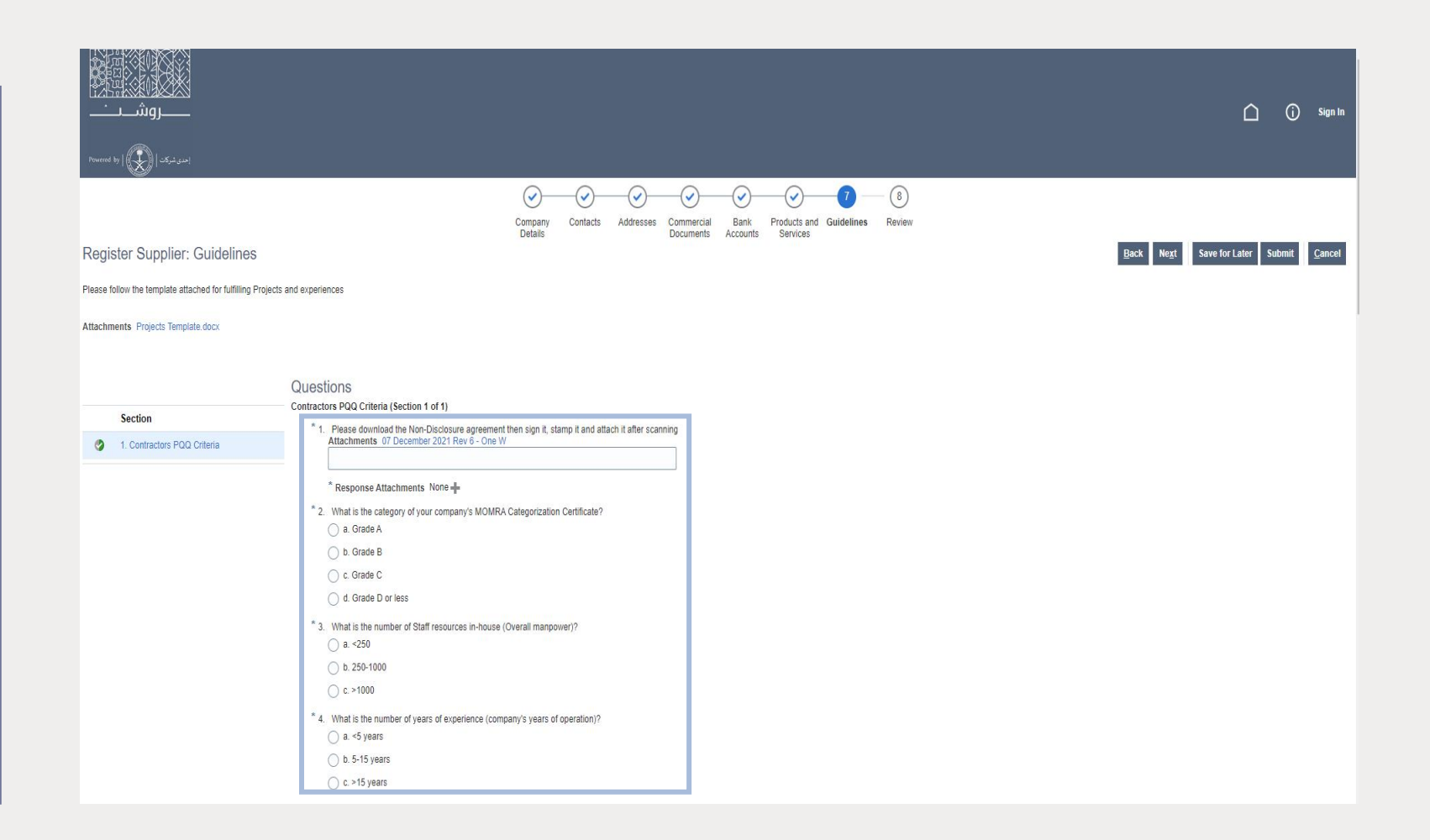

## <span id="page-14-0"></span>Vendor's Contact &Address Update User Guide

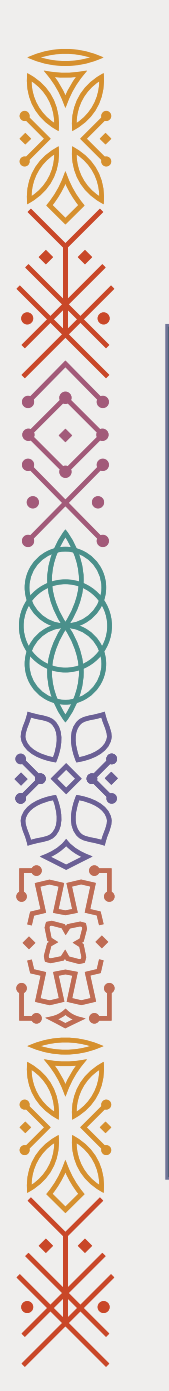

1- Go to ROSHN's website using this link: [WWW.ROSHN.SA](http://www.roshn.sa/)

2- Click on Opportunities on top of the page.

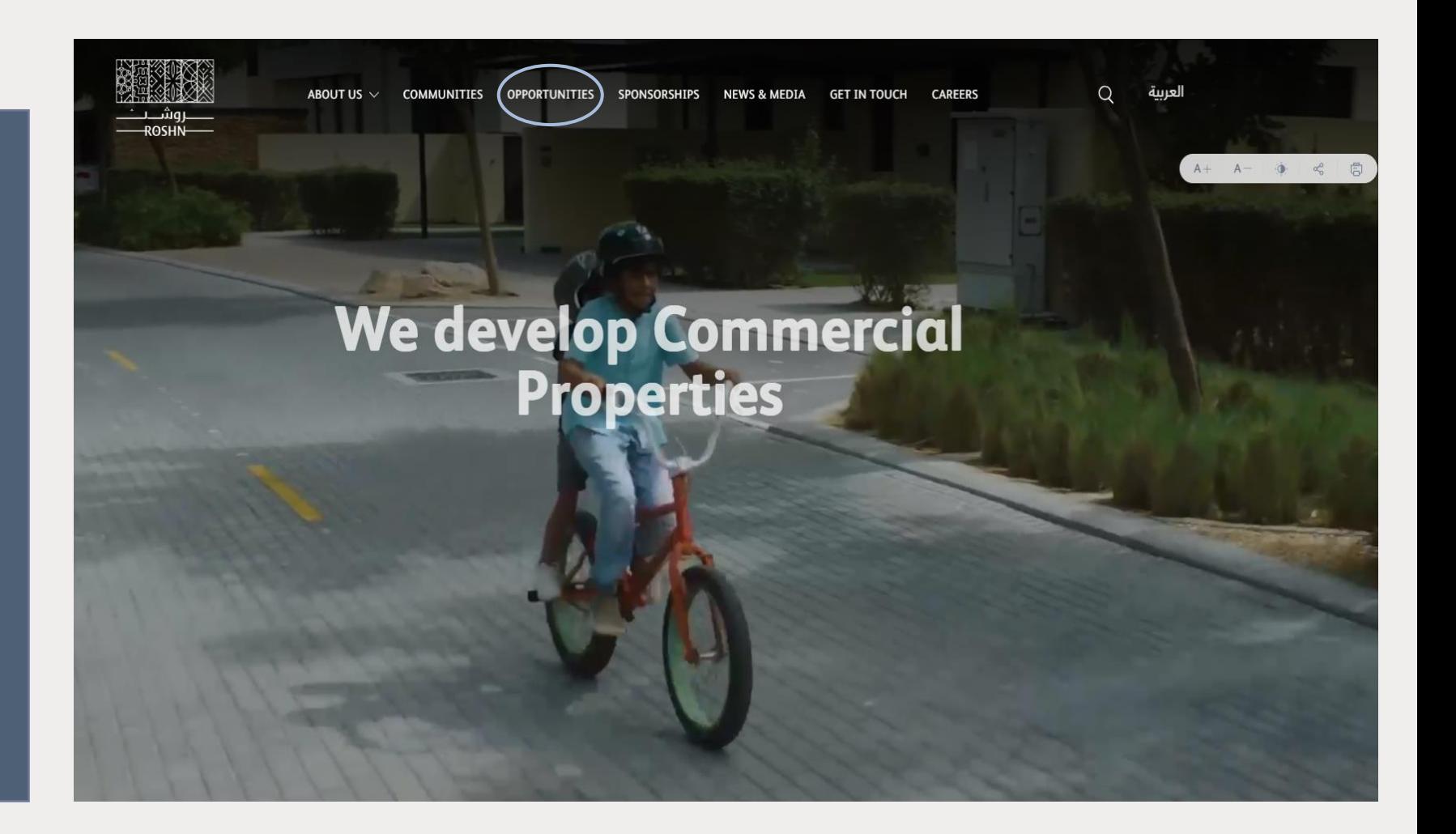

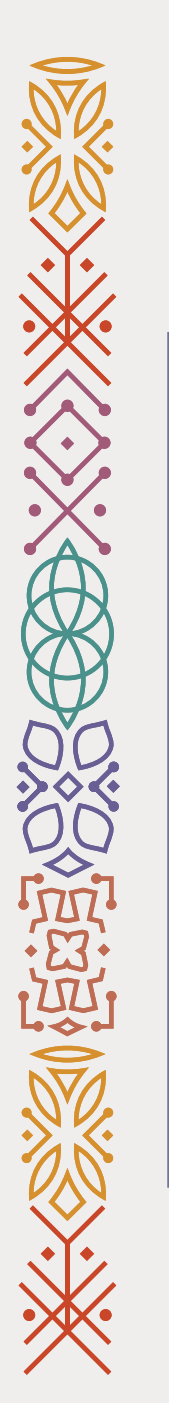

### 3- Click on the check box.

### 4- Click on Sign in.

Next

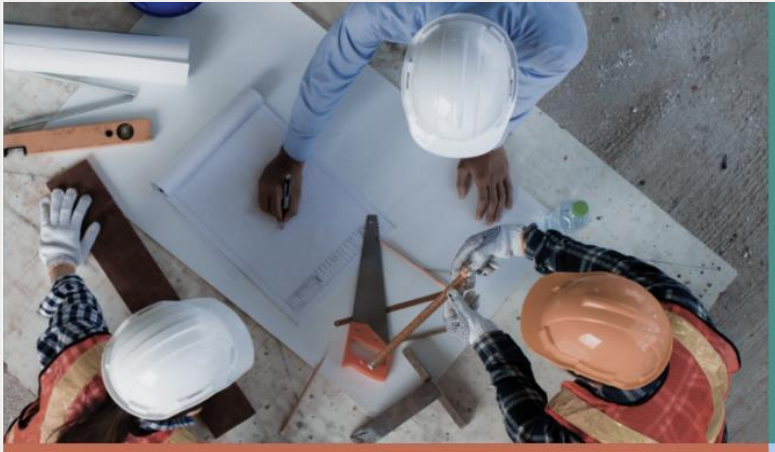

### Vendors

ROSHN communities are built using modern materials, emerging technologies, and innow processes. We are looking for national and international suppliers to work with us to ensu that our residents are served by market-leadin products that meet their aspirations

#### $\frac{1}{2}$  Vendor's user manual

- $\frac{1}{2}$  Non-Disclosure Agreement (to be signed & submitted)
- $\frac{1}{2}$  Code of Ethics (to be signed & submitted)

I admowledge that I have read, und

### Sub developers

ROSHN's new communities are massive in scale and<br>complexity. We want to work with the best<br>developers, local and international, to ensure that<br>our strategically located, integrated neighbourhoods<br>offer unrivalled levels of

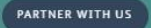

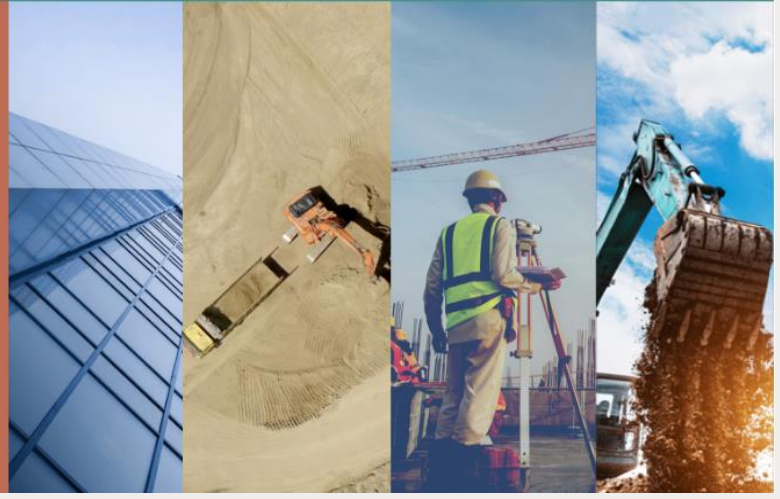

NEW REGISTRATION

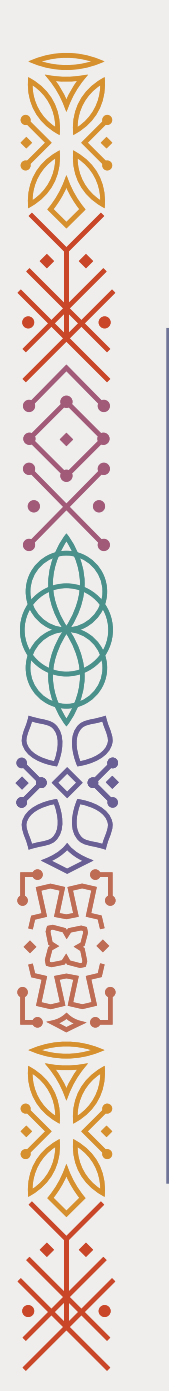

5- Click on Supplier Portal(1).

6- Click on Supplier Portal(2).

Next

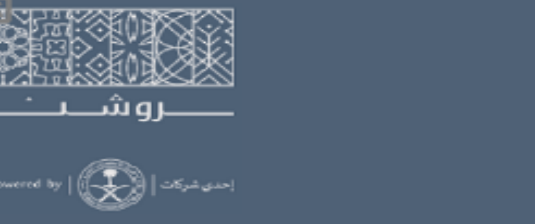

### Good morning, VRM VRM!

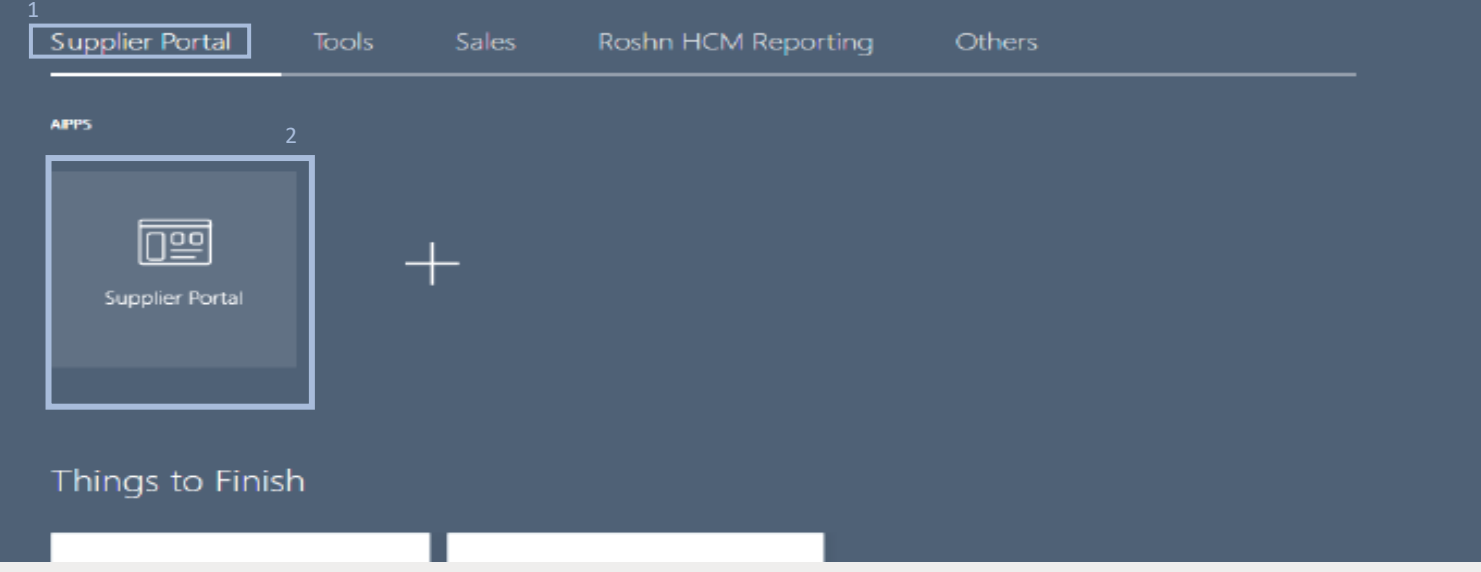

 $\triangle$ 

 $\Box$ 

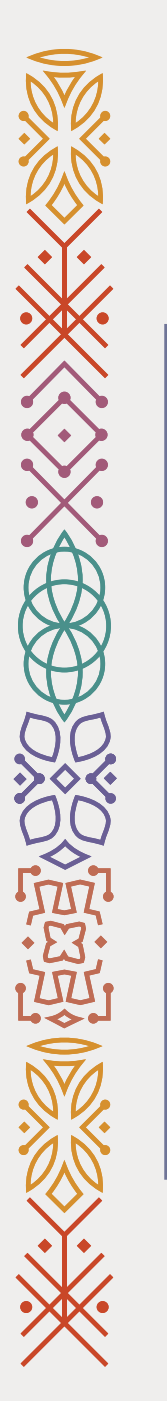

### 7- Go to the bottom of the page.

### 8- Click on Manage Profile.

Next

#### Agreements

• Manage Agreements

#### **Shipments**

- Manage Shipments
- Create ASN
- Create ASBN
- Upload ASN or ASBN
- View Receipts
- View Returns

#### **Contracts and Deliverables**

- Manage Contracts
- · Manage Deliverables

#### **Consigned Inventory**

- Review Consumption Advices
- Review Consigned Inventory
- Review Consigned Inventory Transactions

#### **Invoices and Payments**

- Create Invoice
- Create Invoice Without PO
- View Invoices
- View Payments

#### **Negotiations**

- View Active Negotiations
- Manage Responses

#### Qualifications

- Manage Questionnaires
- View Qualifications

### **Company Profile**

#### • Manage Profile

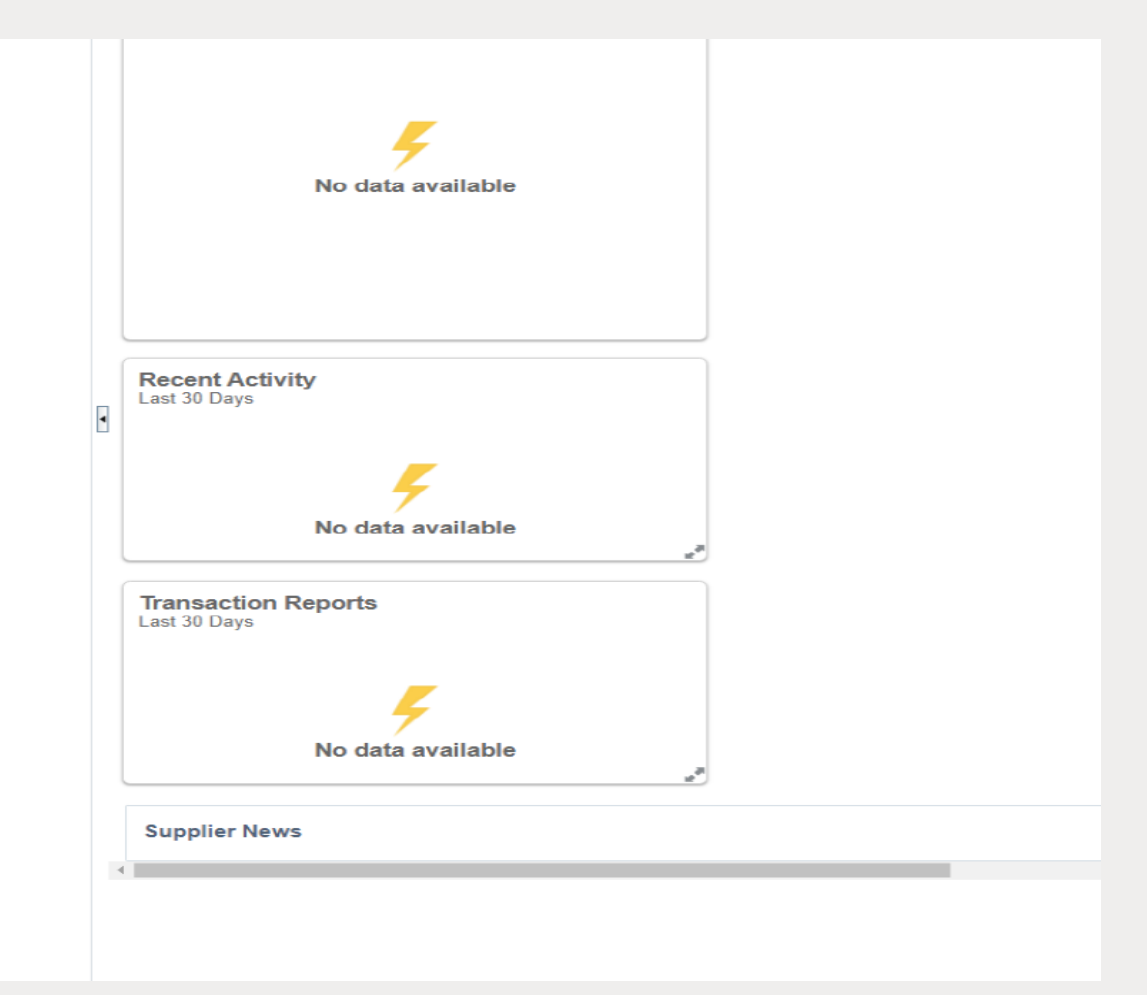

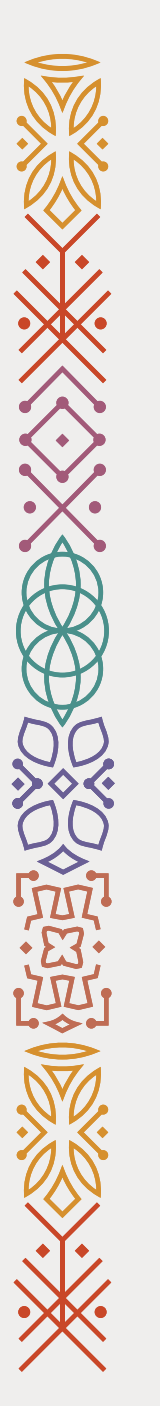

### 9- Click on Edit (see the screenshot).

10- Click on Addresses or Contacts. \*Note: (please be sure that there is a valid contact info /address).

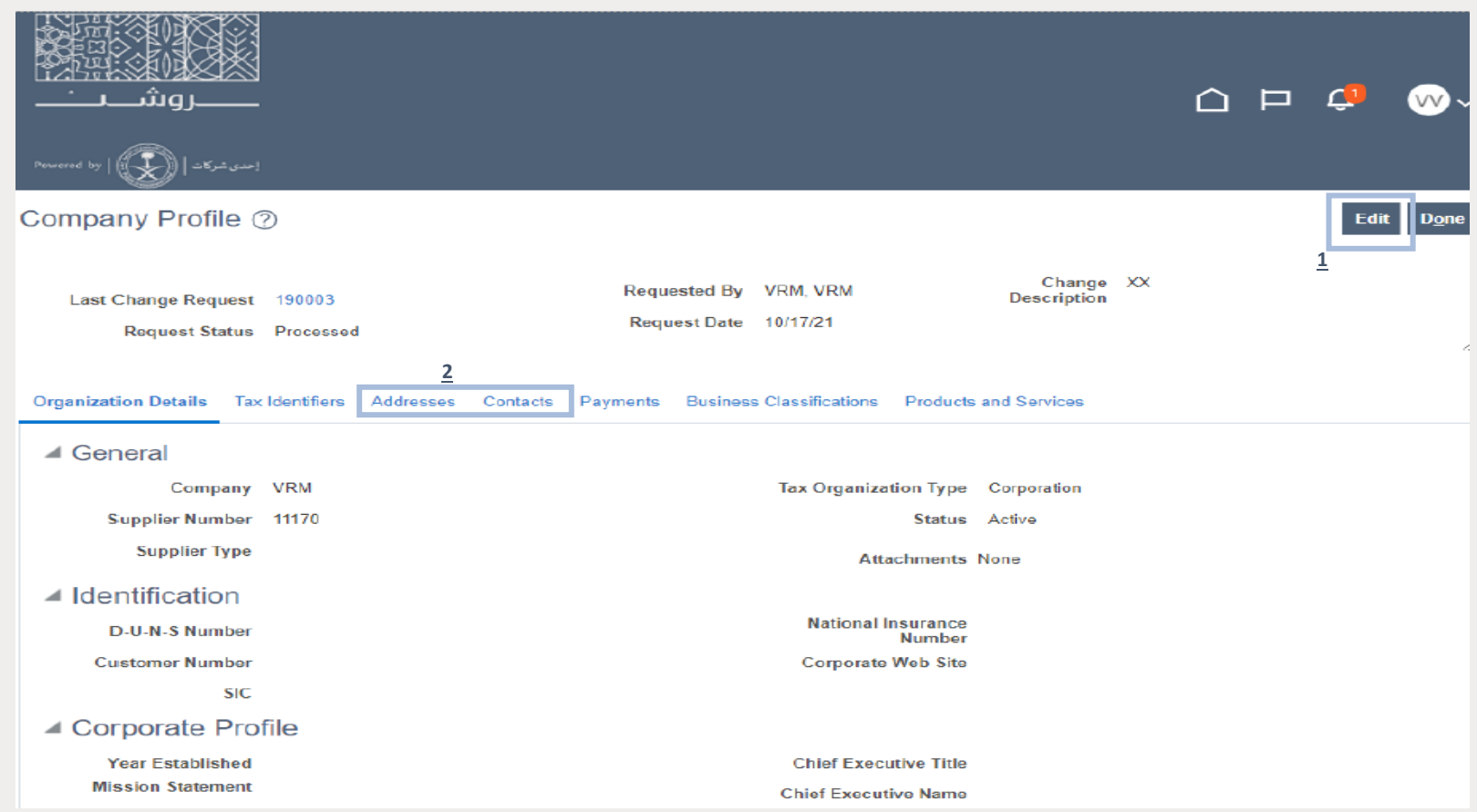

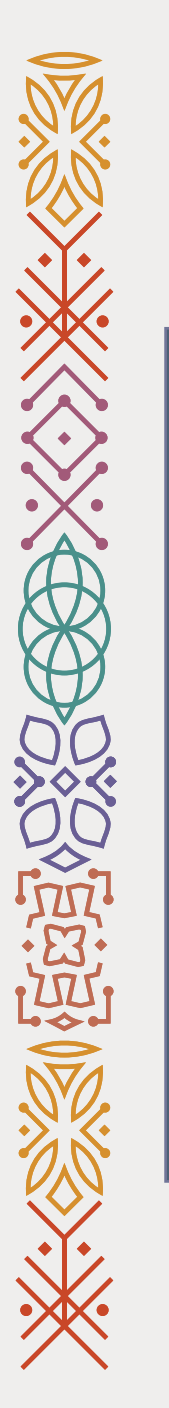

11- Click on Create if you want to add new contact person's info or Edit if you want to update the current contact person's info.

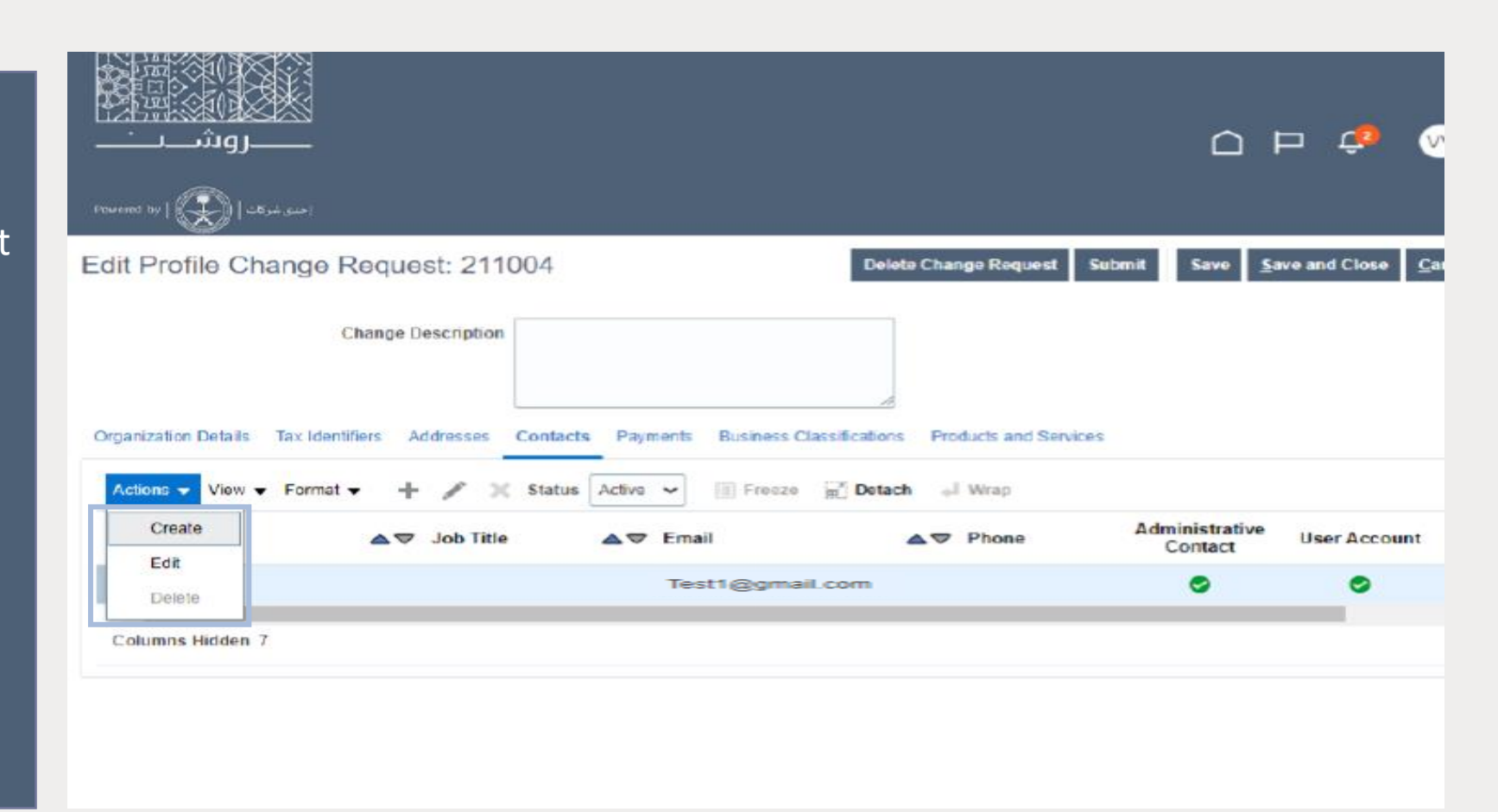

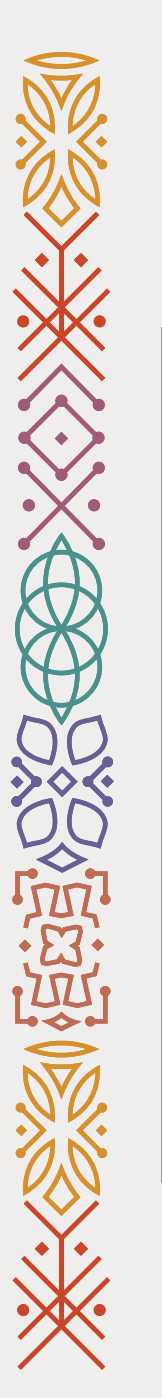

12- Fill in the required text felid (First name, Last Name, Mobile, Phone and Email).

13- Click Ok.

Next

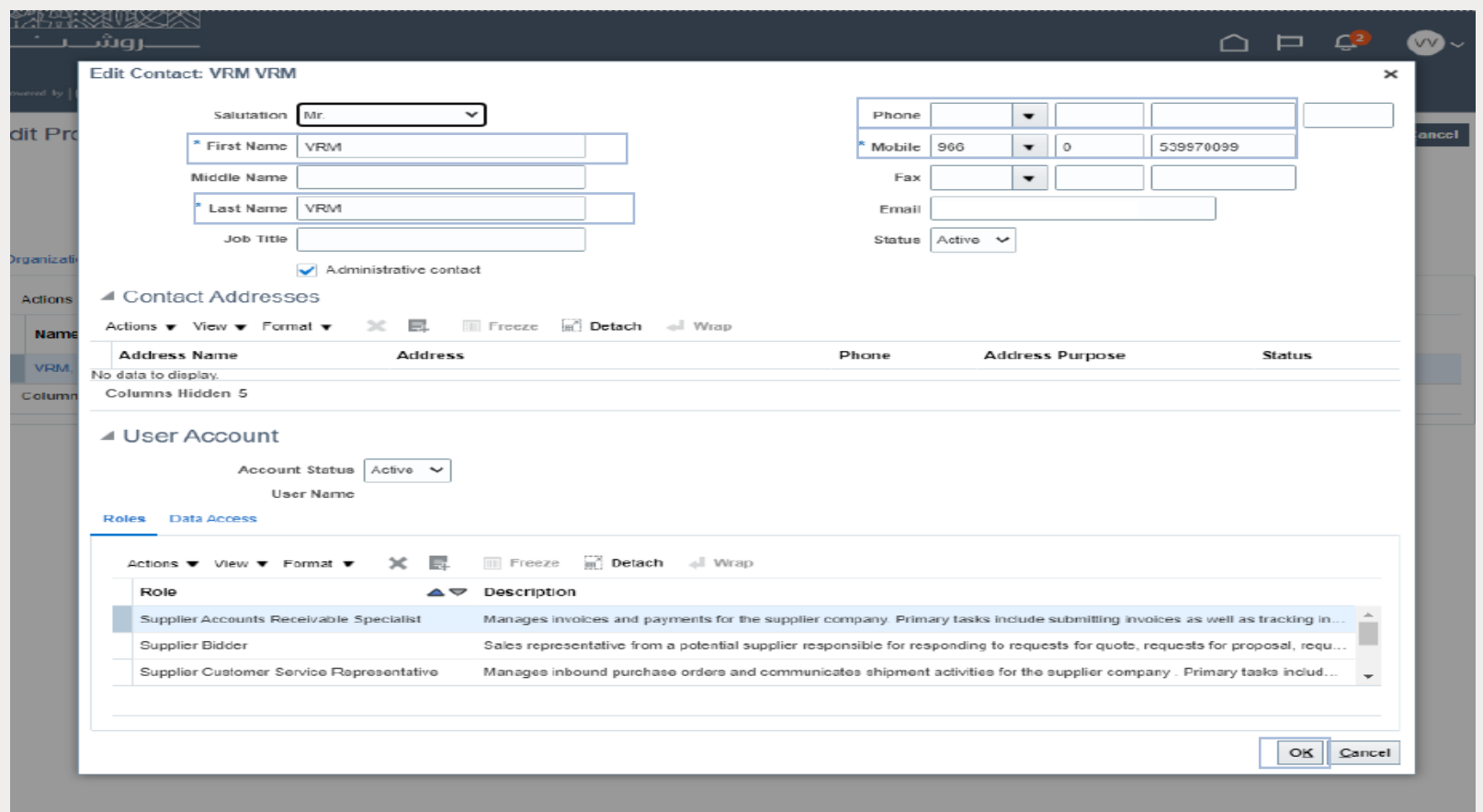

2

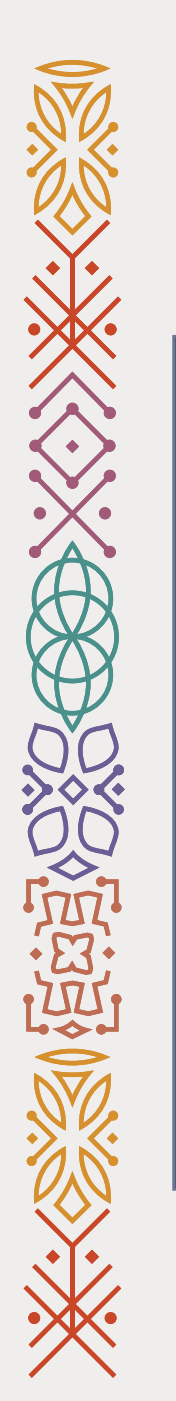

14- Add comment in the text field.

15- Click on submit.

Completed!

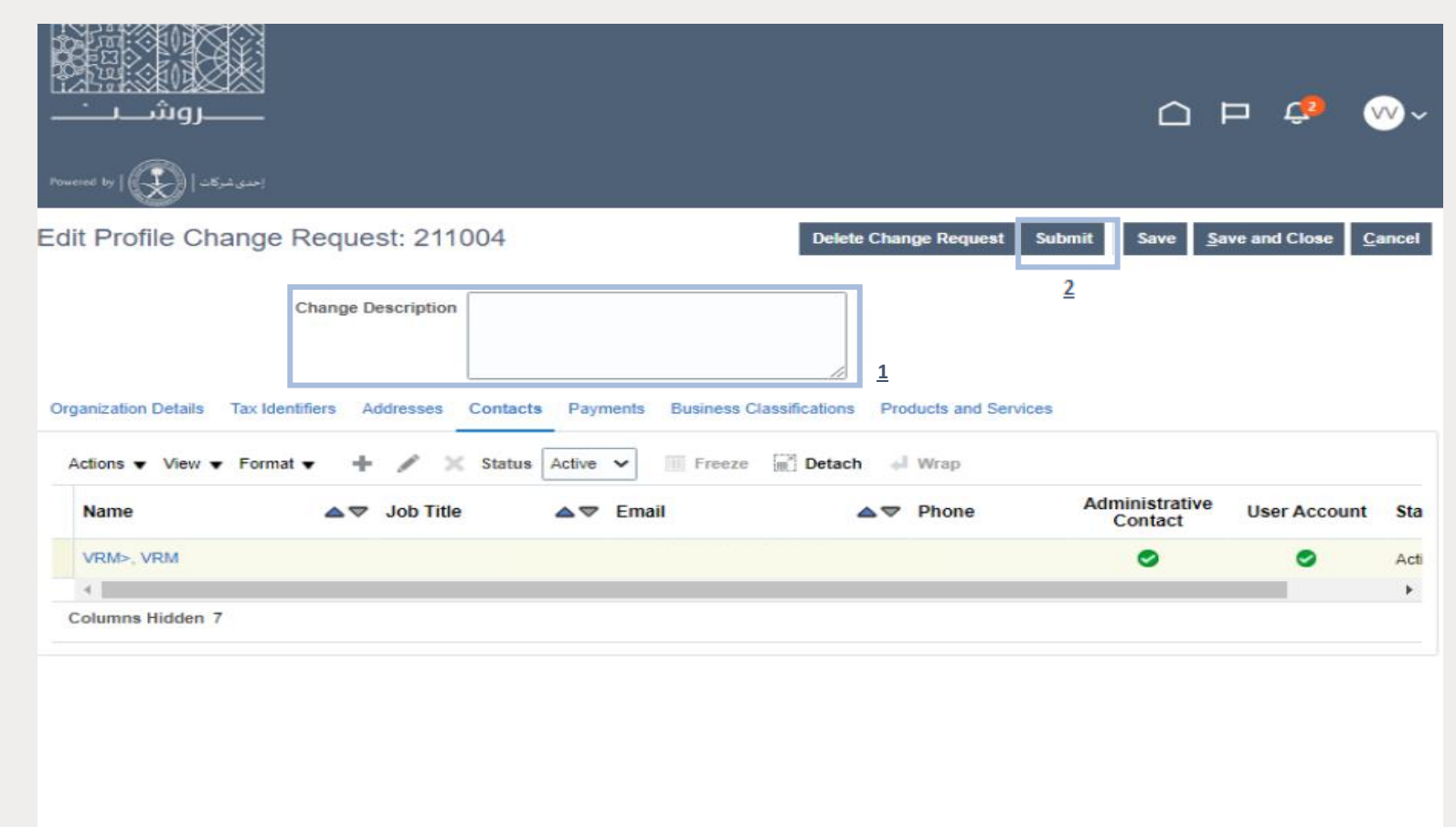

### <span id="page-23-0"></span>Vendor's Documents Update User Guide

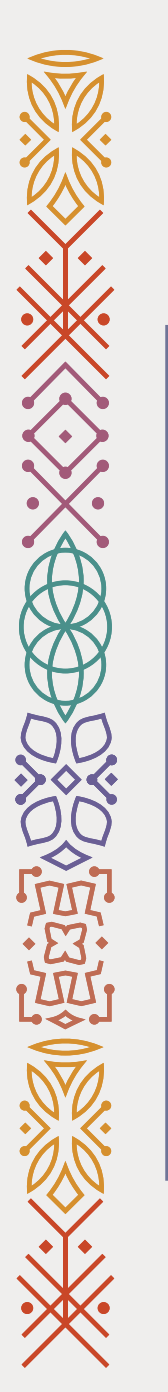

1- Go to ROSHN's website using this link: [WWW.ROSHN.SA](http://www.roshn.sa/)

2- Click on Opportunities on top of the page.

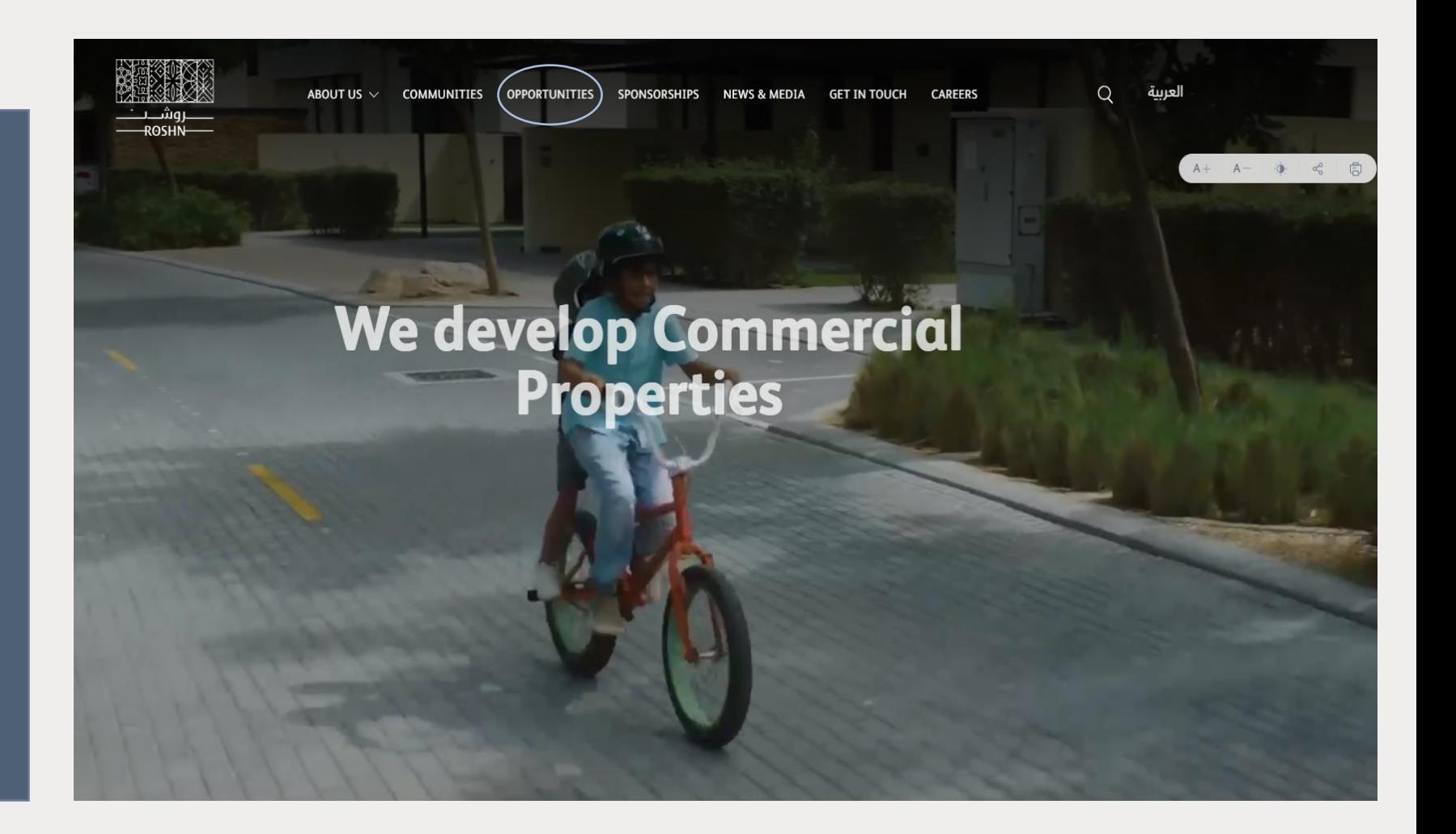

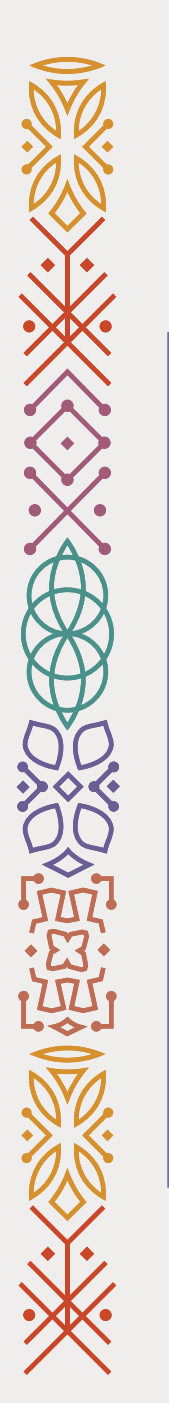

### 3- Click on the check box.

### 4- Click on Sign in.

Next

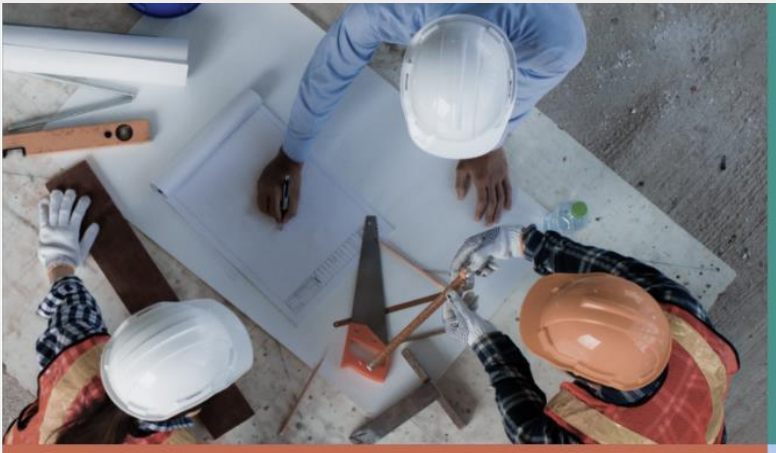

### Vendors

ROSHN communities are built using modern materials, emerging technologies, and innow processes. We are looking for national and international suppliers to work with us to ensu that our residents are served by market-leadin products that meet their aspirations

#### $\frac{1}{2}$  Vendor's user manual

- $\frac{1}{2}$  Non-Disclosure Agreement (to be signed & submitted)
- $\frac{1}{2}$  Code of Ethics (to be signed & submitted)

I admowledge that I have read, und

### Sub developers

ROSHN's new communities are massive in scale and<br>complexity. We want to work with the best<br>developers, local and international, to ensure that<br>our strategically located, integrated neighbourhoods<br>offer unrivalled levels of

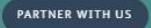

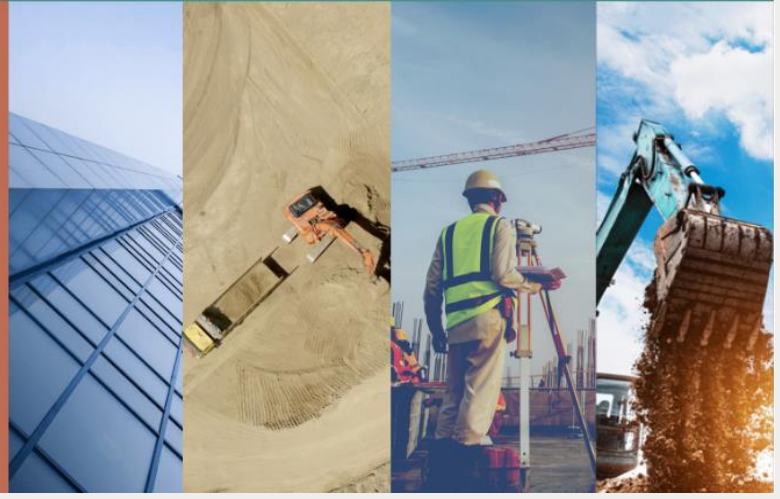

NEW REGISTRATION

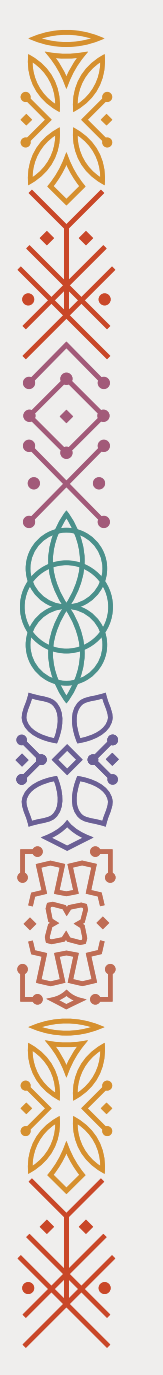

Note: Please skip this page if you DO NOT see this error message when you login to your account. If you do see the error message, ignore it and click on Home icon  $(\Box)$  on top of the page to go to the main page.

Next

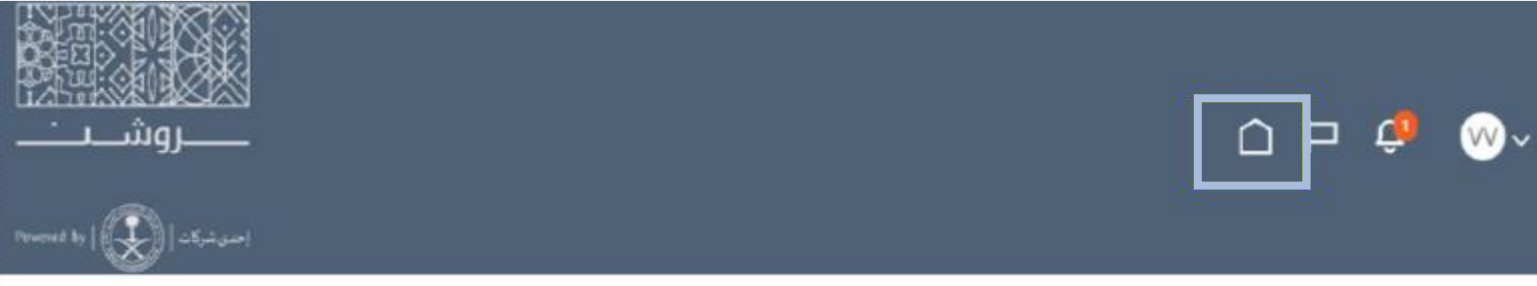

Welcome, VRM VRM 2

A Line Manager Dashboard

access denied for user to path /shared/Human Capital Management/ portal/Line Manager Dashboard/dashboard layout. **Error Details** 

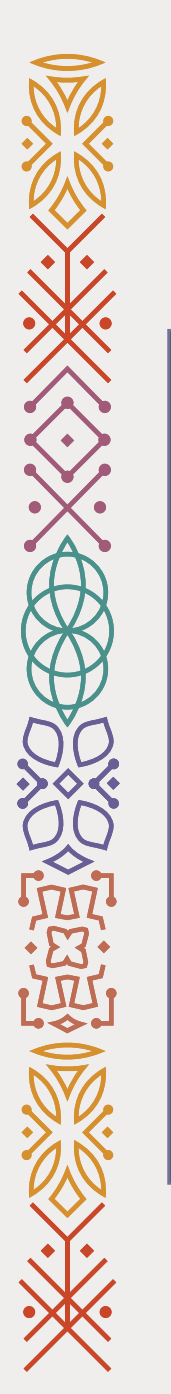

5- Click on Supplier Portal(1).

6- Click on Supplier Portal(2).

Next

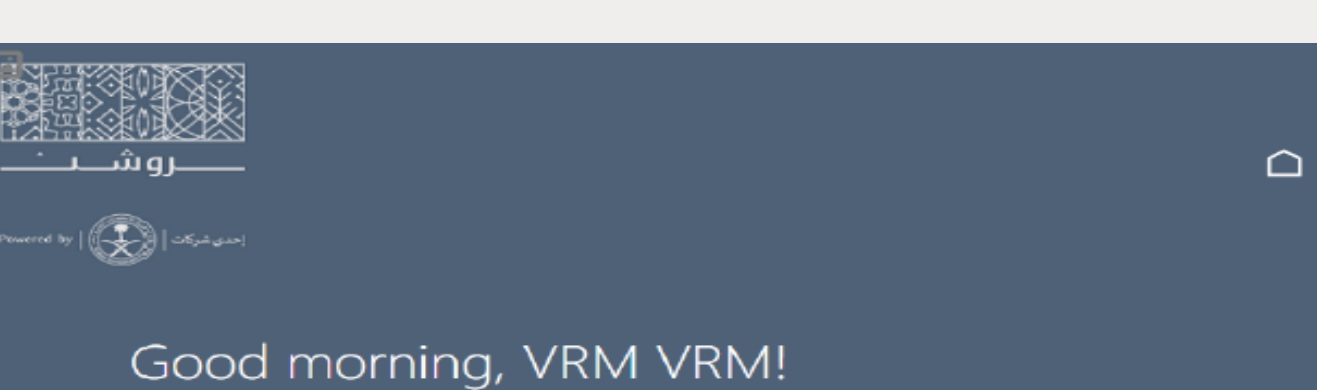

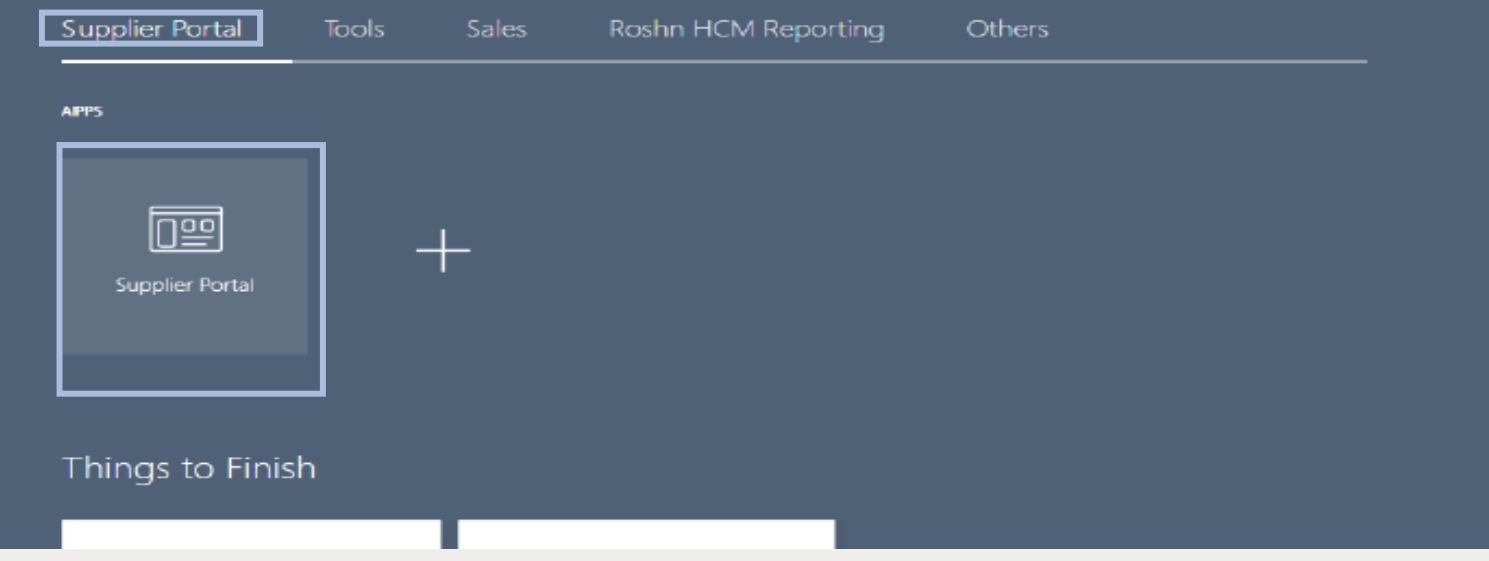

 $\Box$ 

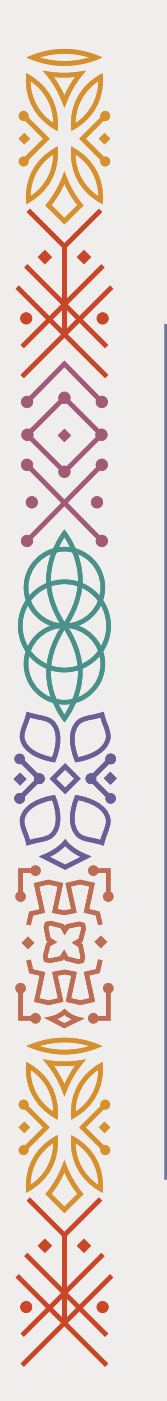

### 7- Go to the bottom of the page.

### 8- Click on Manage Profile.

Next

#### Agreements

• Manage Agreements

#### **Shipments**

- Manage Shipments
- Create ASN
- Create ASBN
- Upload ASN or ASBN
- View Receipts
- View Returns

#### **Contracts and Deliverables**

- Manage Contracts
- · Manage Deliverables

#### **Consigned Inventory**

- Review Consumption Advices
- Review Consigned Inventory
- Review Consigned Inventory Transactions

#### **Invoices and Payments**

- Create Invoice
- Create Invoice Without PO
- View Invoices
- View Payments

#### **Negotiations**

- View Active Negotiations
- Manage Responses

#### Qualifications

- Manage Questionnaires
- View Qualifications

### **Company Profile**

#### • Manage Profile

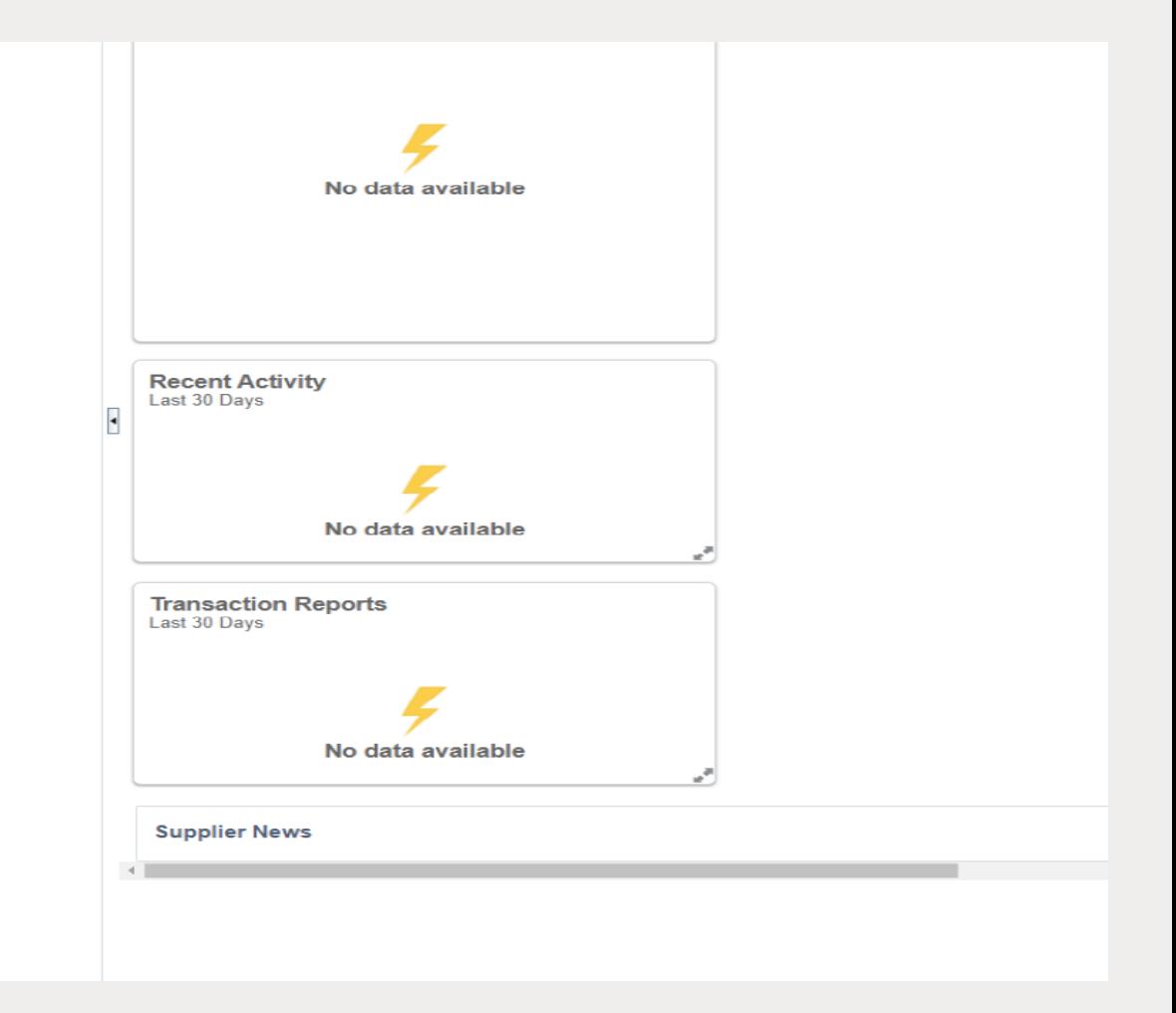

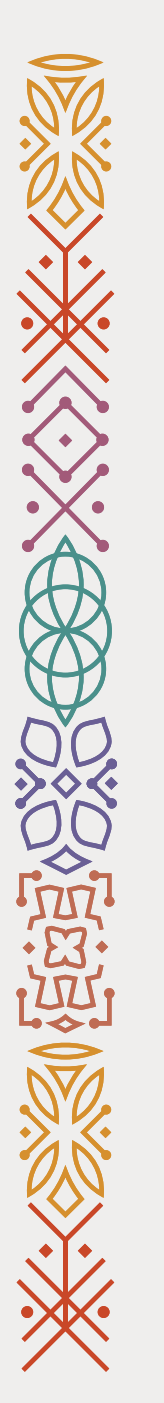

9- Click on Edit (see the screenshot).

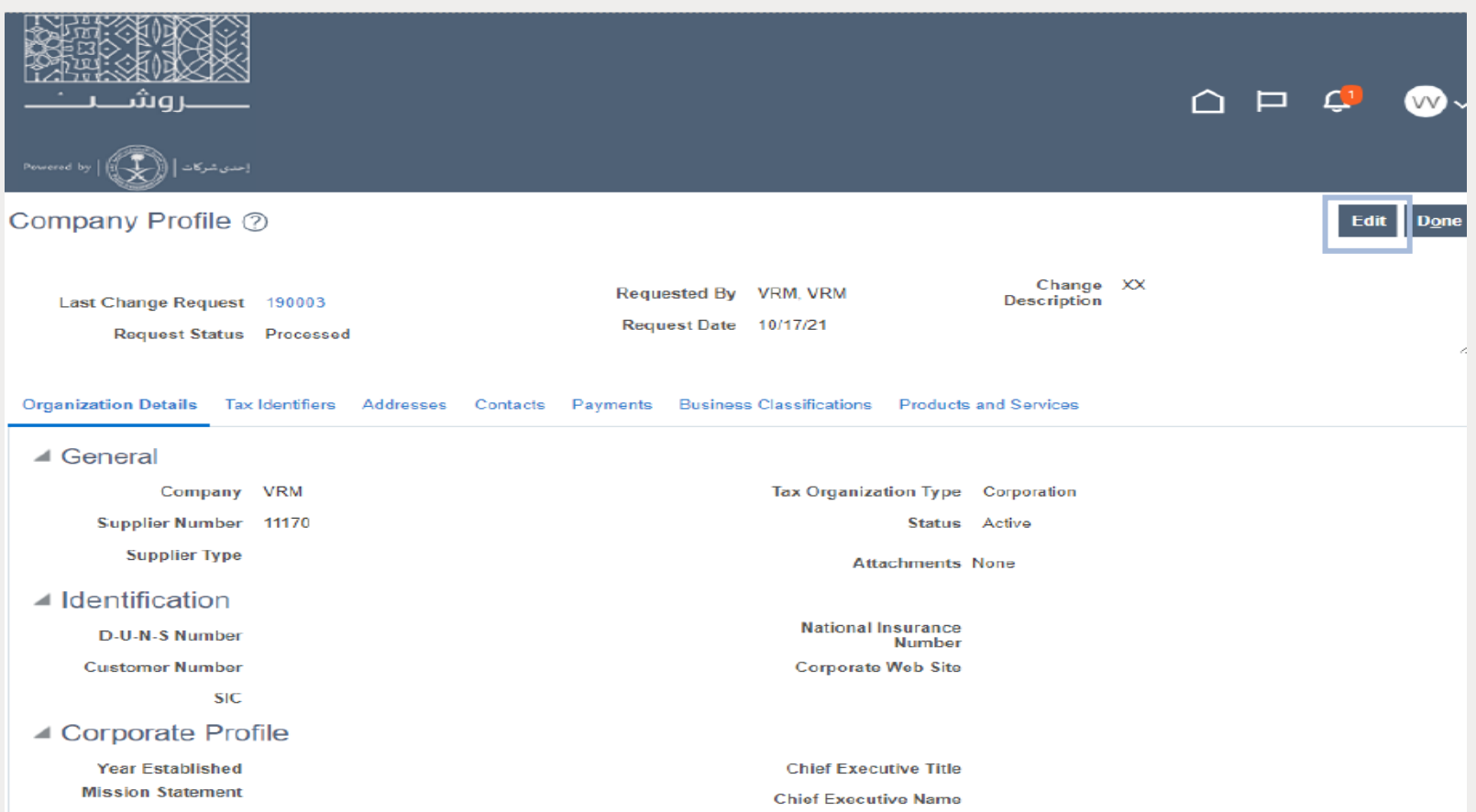

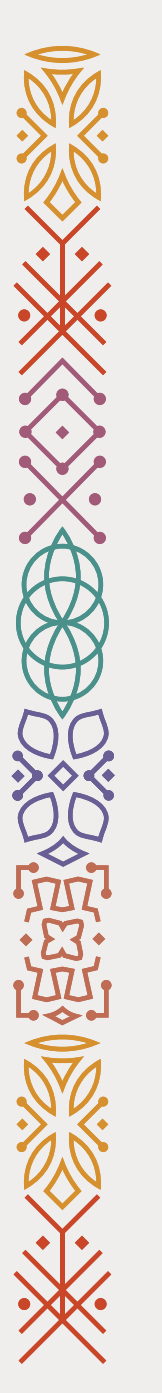

10- Select the certificate that you want to update.

### 11- Fill in the other required fields.

12- Upload a copy of the selected certificate.

13- Click on Submit.

Completed!

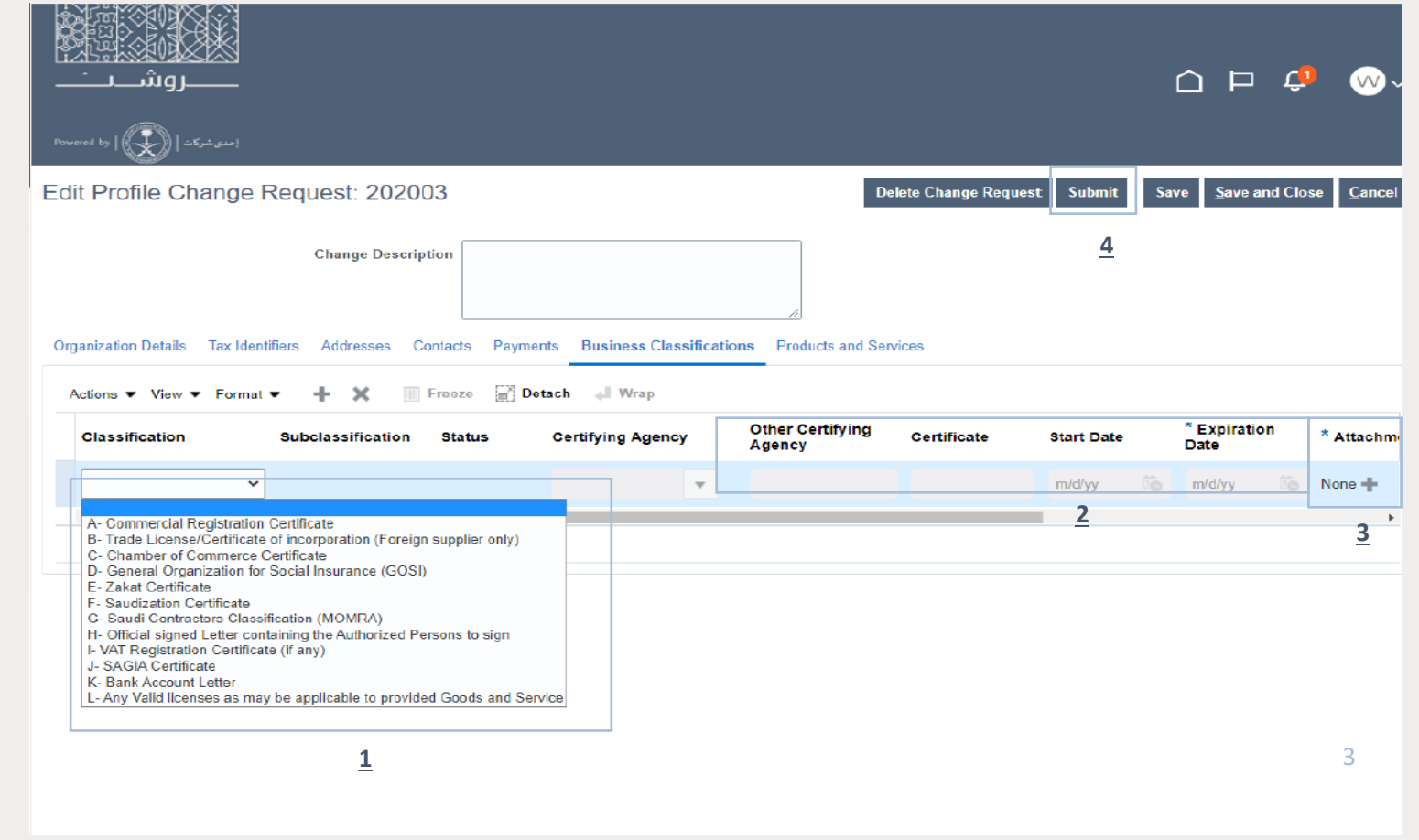

## <span id="page-31-0"></span>Vendor's Supplier's Bank Account Update User Guide

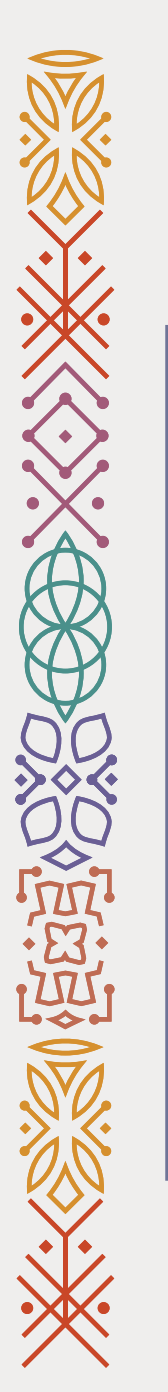

1- Go to ROSHN's website using this link: [WWW.ROSHN.SA](http://www.roshn.sa/)

2- Click on Opportunities on top of the page.

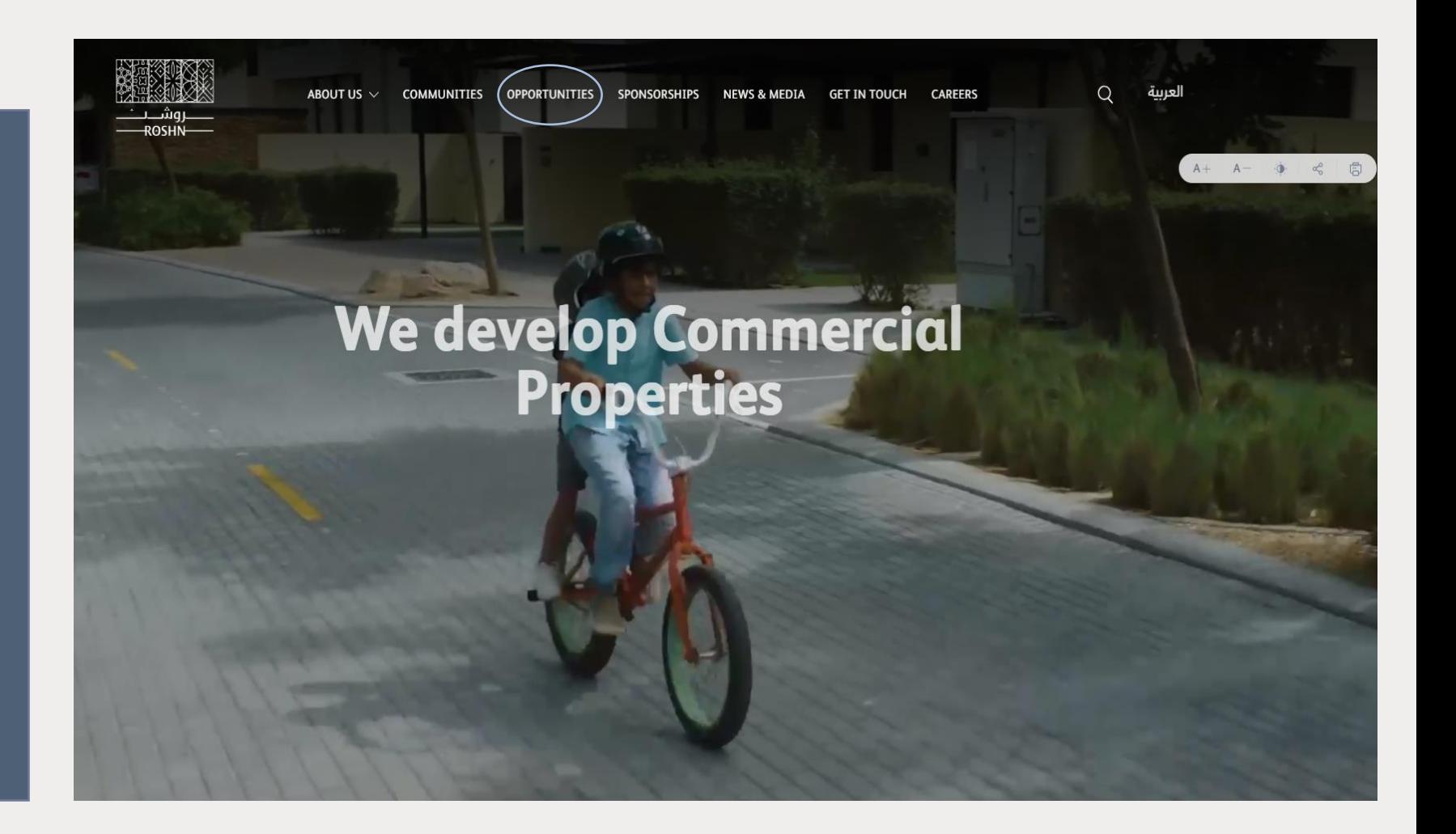

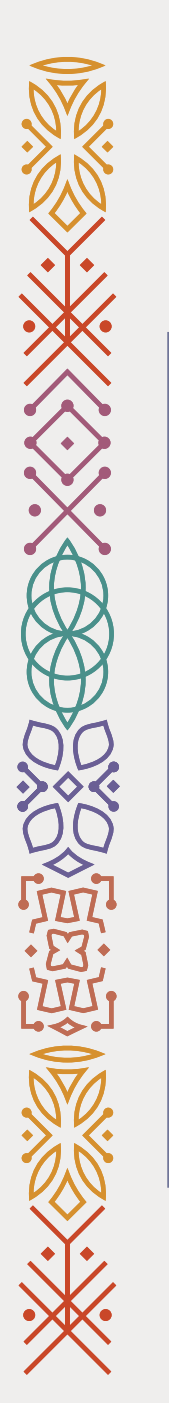

### 3- Click on the check box.

### 4- Click on Sign in.

Next

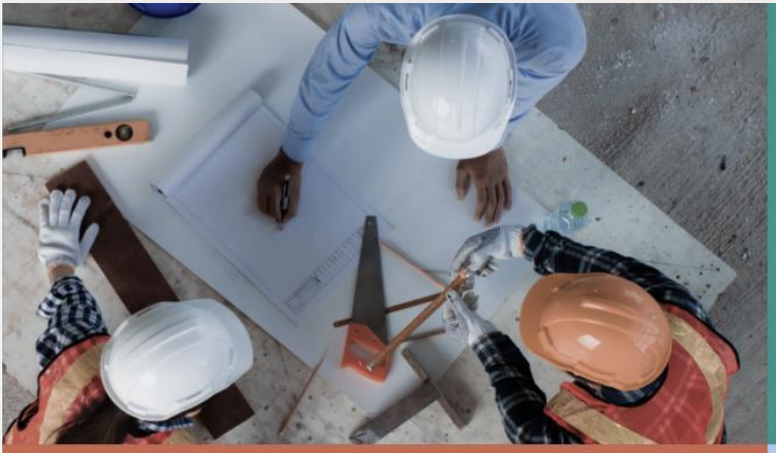

### Vendors

ROSHN communities are built using modern materials, emerging technologies, and innow processes. We are looking for national and international suppliers to work with us to ensu that our residents are served by market-leadin products that meet their aspirations

#### $\frac{1}{2}$  Vendor's user manual

- $\frac{1}{2}$  Non-Disclosure Agreement (to be signed & submitted)
- $\frac{1}{2}$  Code of Ethics (to be signed & submitted)

I admowledge that I have read, und

### Sub developers

ROSHN's new communities are massive in scale and<br>complexity. We want to work with the best<br>developers, local and international, to ensure that<br>our strategically located, integrated neighbourhoods<br>offer unrivalled levels of

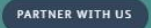

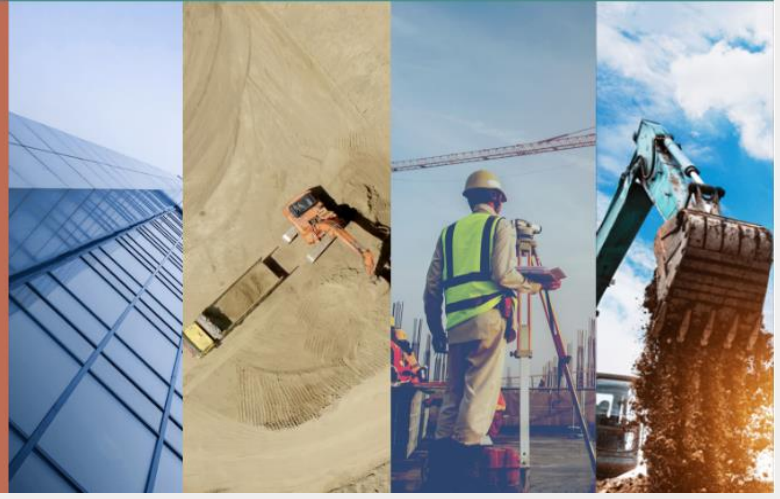

NEW REGISTRATION

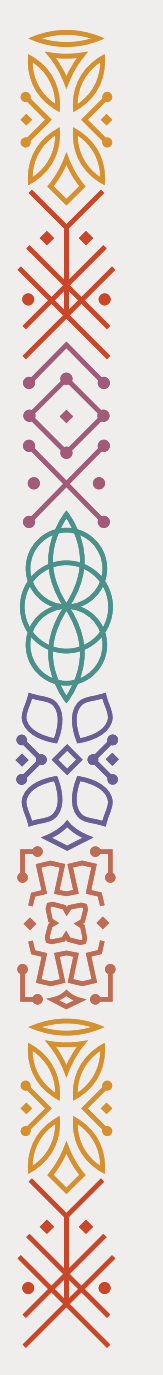

Note: Please skip this page if you DO NOT see this error message when you login to your account. If you do see the error message, ignore it and click on Home icon  $(\Box)$  on top of the page to go to the main page.

Next

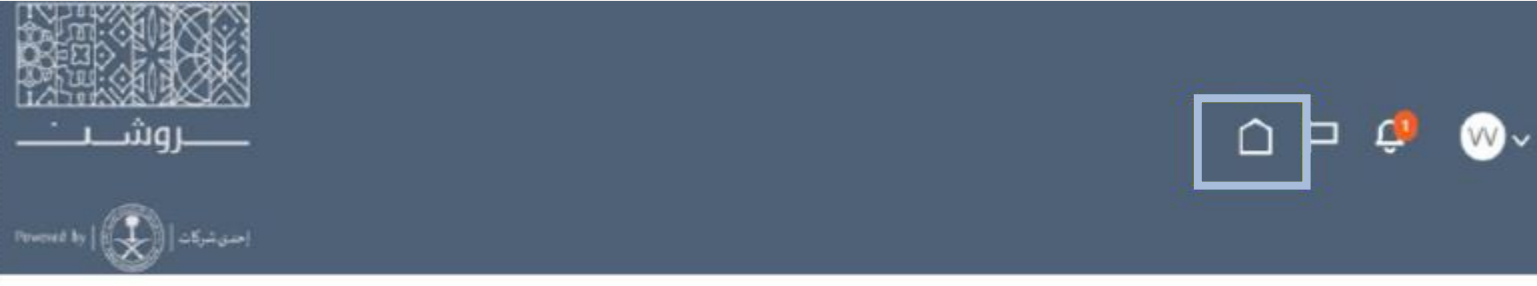

Welcome, VRM VRM 2

A Line Manager Dashboard

access denied for user to path /shared/Human Capital Management/ portal/Line Manager Dashboard/dashboard layout. **Error Details** 

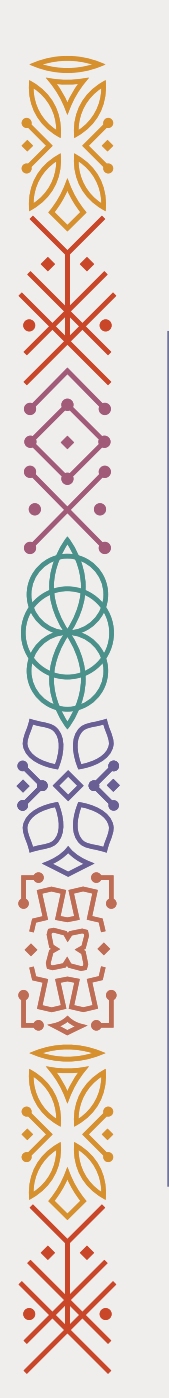

5- Click on Supplier Portal(1).

6- Click on Supplier Portal(2).

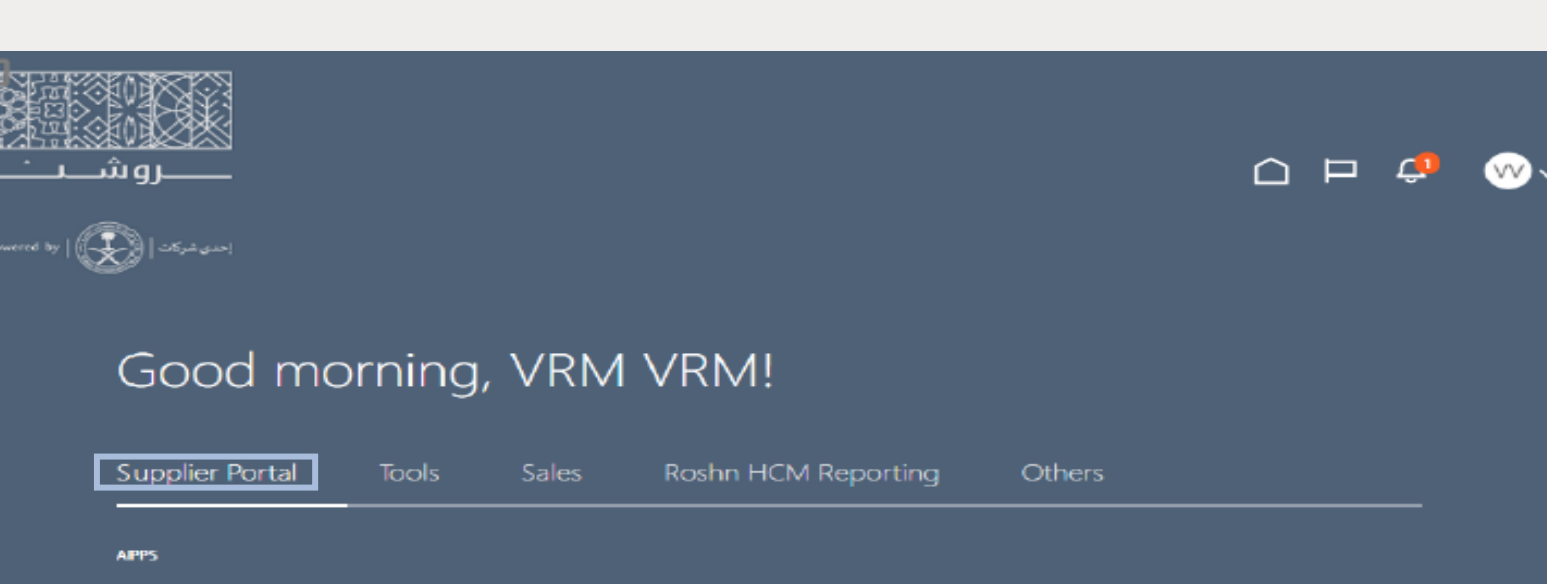

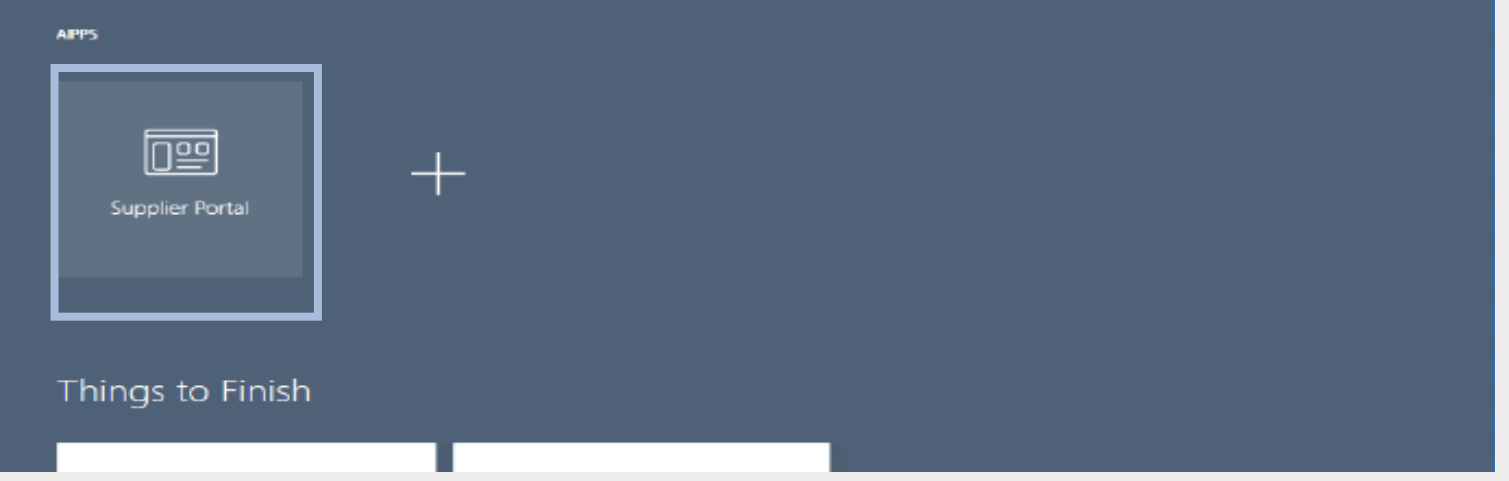

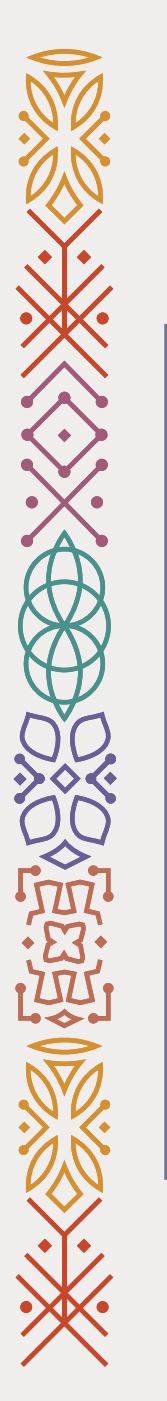

### 7- Go to the bottom of the page.

### 8- Click on Manage Profile.

Next

#### Agreements

• Manage Agreements

#### **Shipments**

- Manage Shipments
- Create ASN
- Create ASBN
- Upload ASN or ASBN
- View Receipts
- View Returns

#### **Contracts and Deliverables**

- Manage Contracts
- · Manage Deliverables

#### **Consigned Inventory**

- Review Consumption Advices
- Review Consigned Inventory
- Review Consigned Inventory Transactions

#### **Invoices and Payments**

- Create Invoice
- Create Invoice Without PO
- View Invoices
- View Payments

#### **Negotiations**

- View Active Negotiations
- Manage Responses

#### Qualifications

- Manage Questionnaires
- View Qualifications

### **Company Profile**

#### • Manage Profile

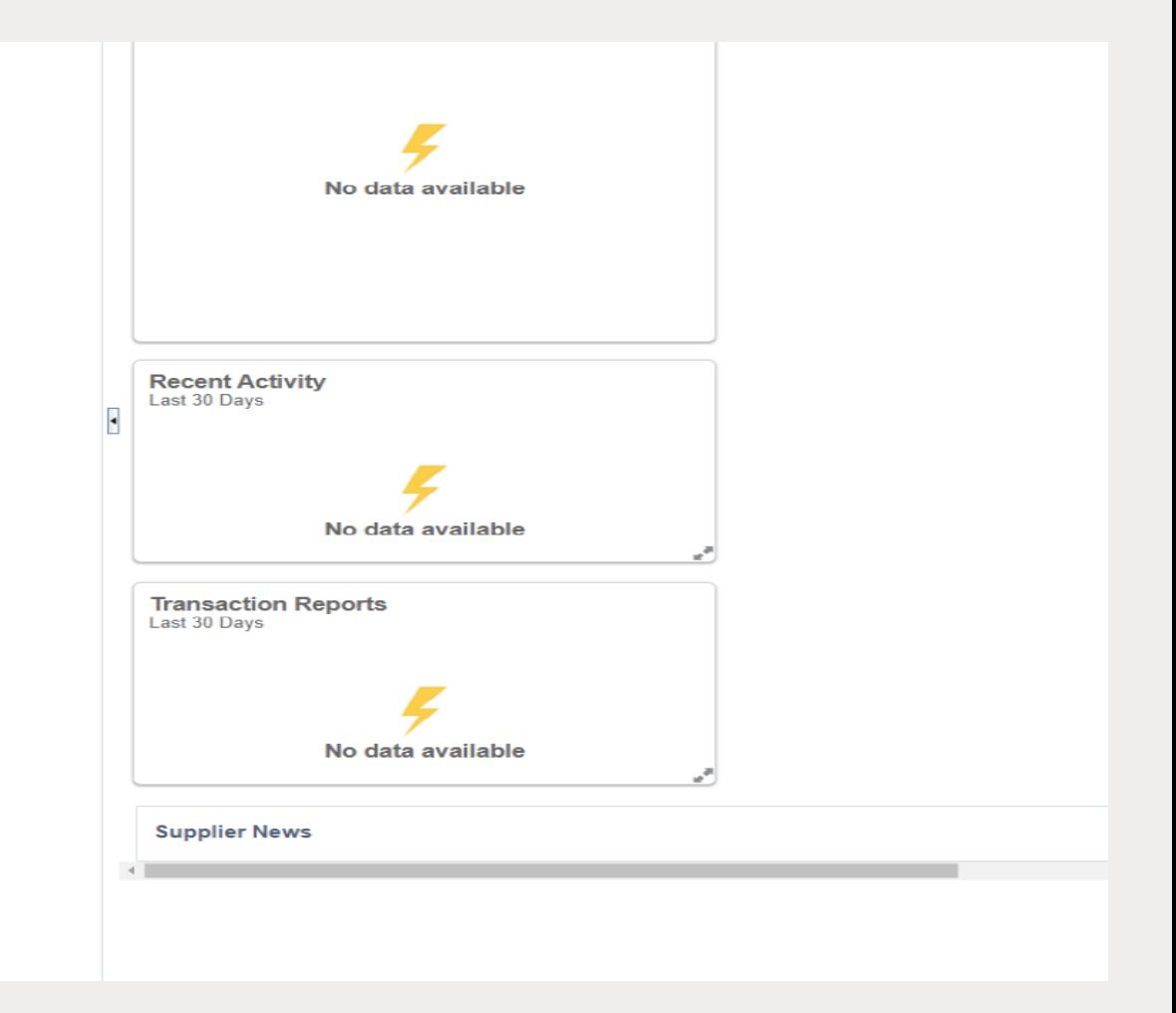

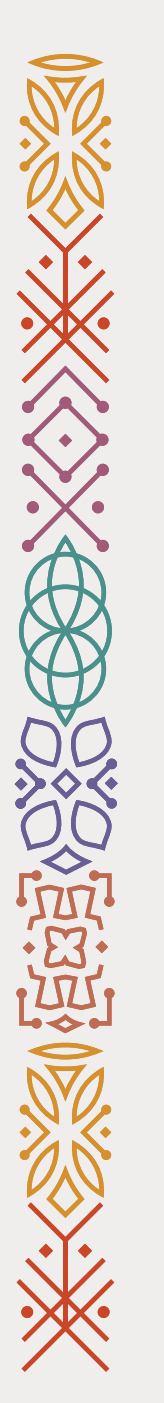

9- Click on Edit (see the screenshot).

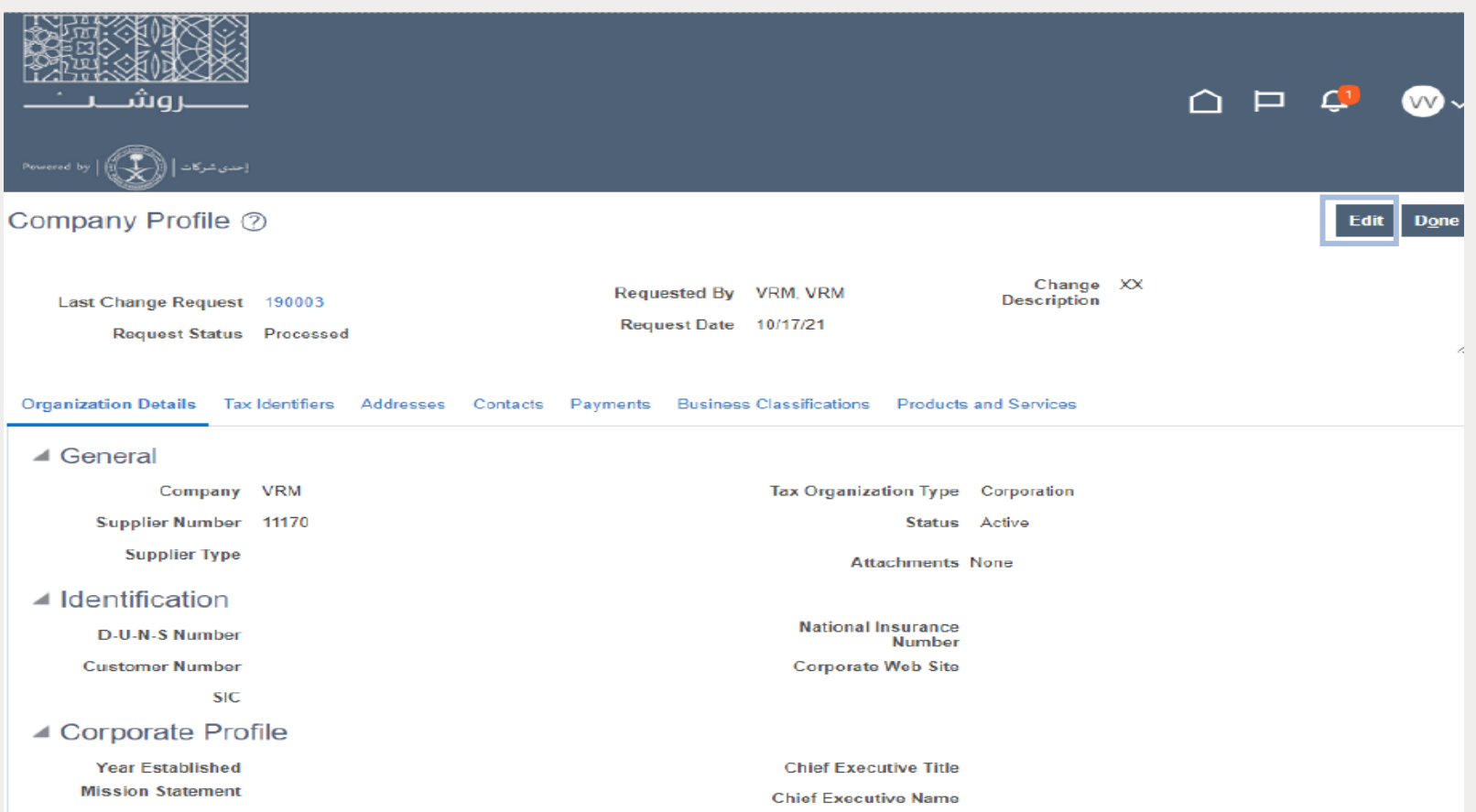

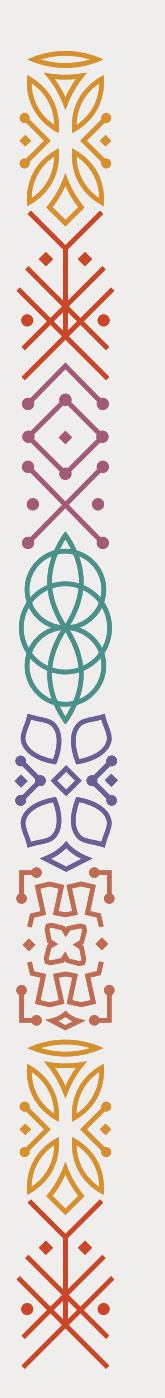

10- Click on (+) (see the screenshot).

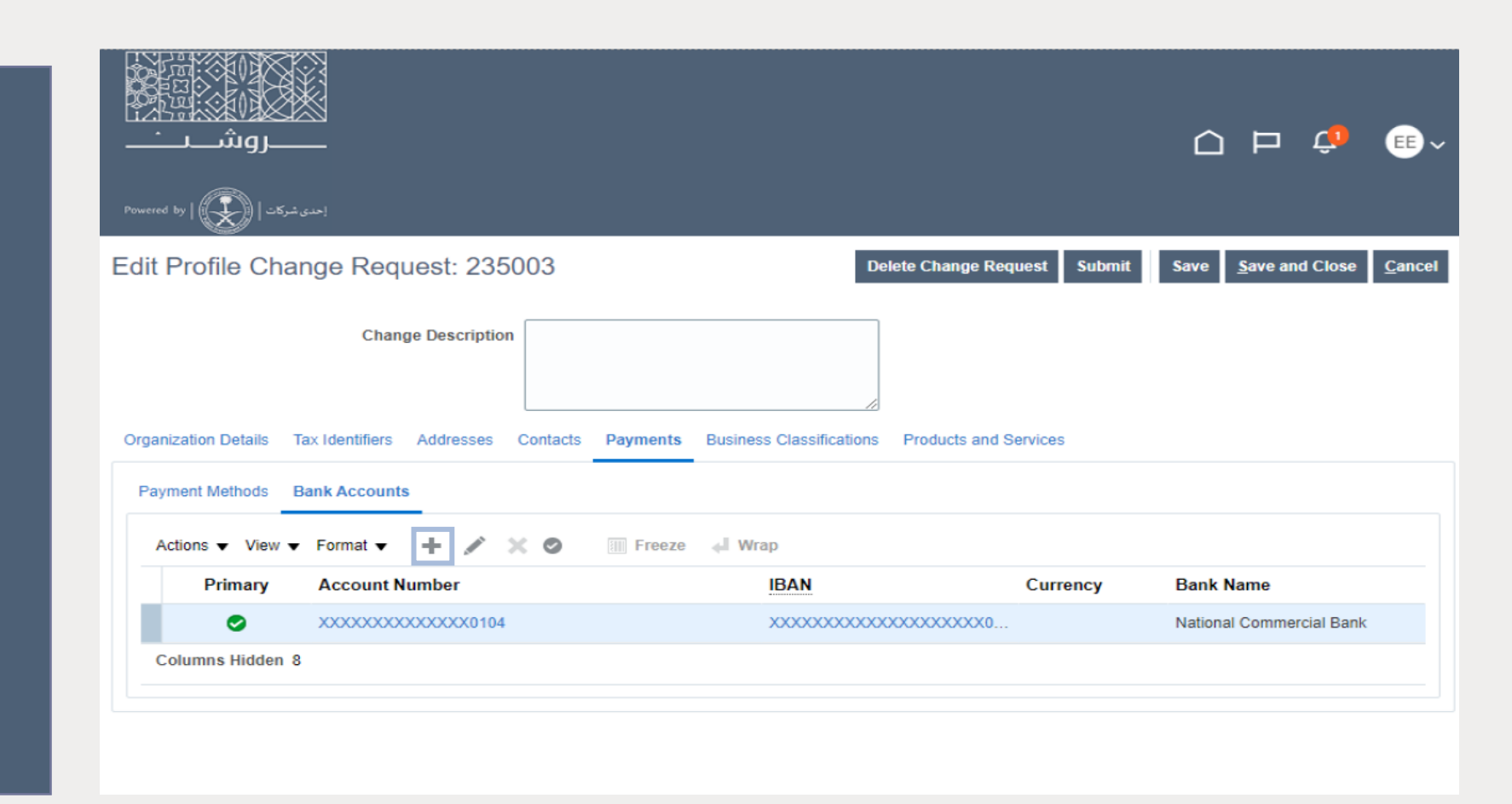

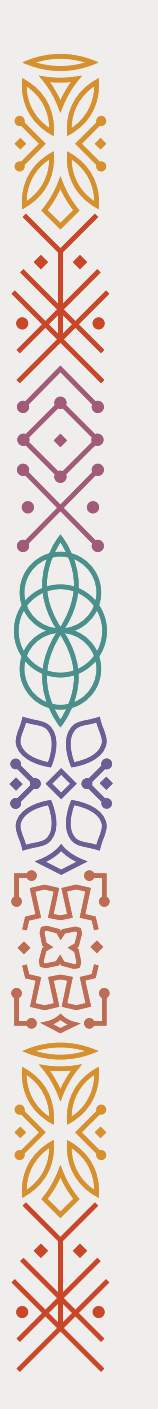

11- Click on Submit (see the screenshot).

Completed!

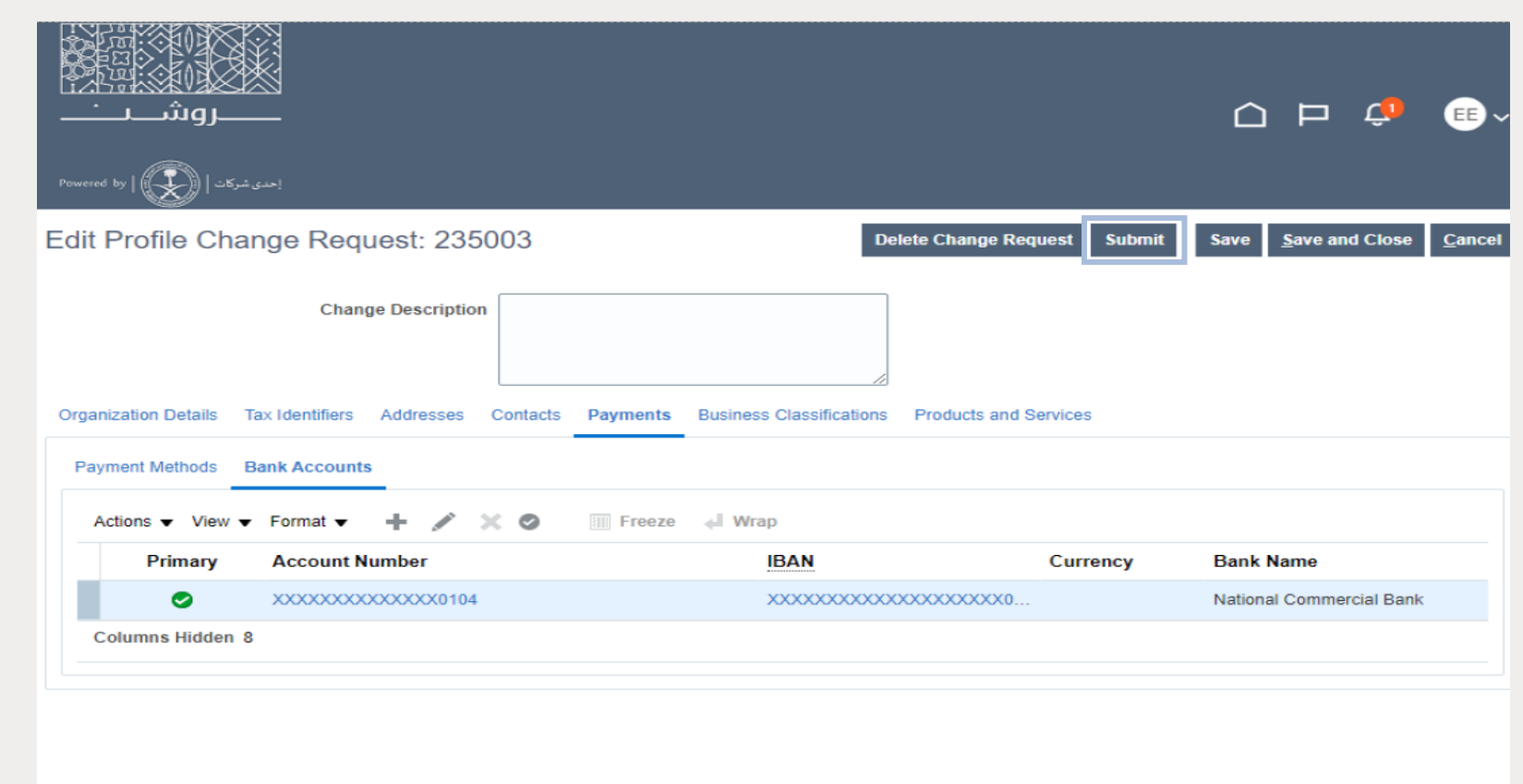

**ROSHN** 

### **Thank You for Being a Valued ROSHN Supplier**

### Vendor Relation Management

**L** uld

ROSHI

Don't hesitate to contact us if you have any questions or inquires: VRM@roshn.sa 9200 22288